# **EVERGREEN LINE VGM SUBMISSION**

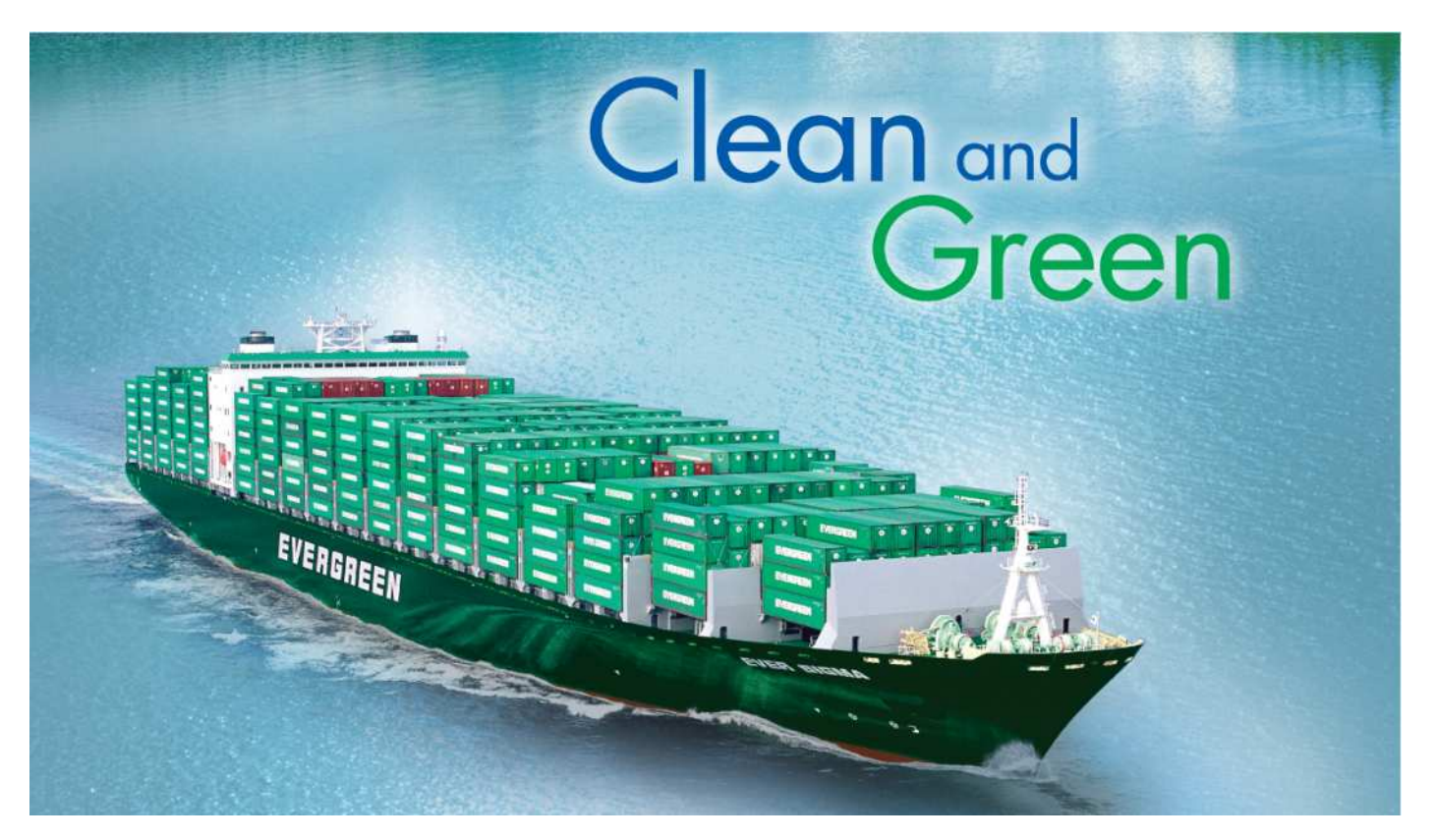

**ShipmentLink On-line Query Function** 

- $\mathbf{I}$ **VGM Cut-off Date**
- a. **Container Tare Weight**
- s. **Tracking Status of VGM Submission**

### Shipment Link

## **Submitting VGM by ShipmentLink**

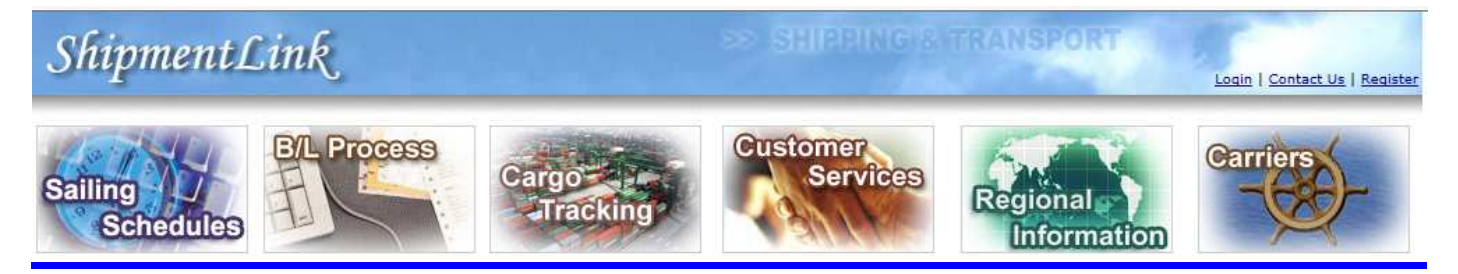

- ÷ **Register for WEB**
- ÷ **On-line Submitting VGM -Single/Multi-Container**
- ۳. **On-line Upload VGM by Excel Template**
- Ł **On-line Query/Update VGM**

## **Submitting VGM by ShipmentLink Mobile APP**

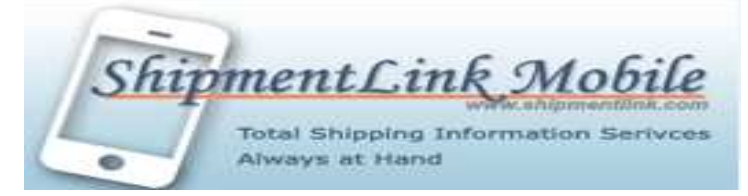

- **Register for Mobile APP**  ÷
- ۰. **On-line submitting VGM by Mobile APP**
- ╉ **On-line query/update VGM**

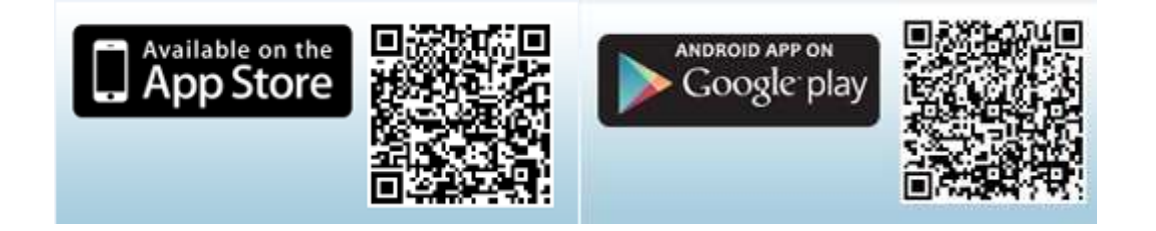

## **ShipmentLink On-line Query Function**

### VGM CUT-OFF DATE ON-LINE QUERY 跷

- $>$  Surf website www.shipmentlink.com
- Go to ShipmentLink/Sailing Schedule
- > Insert "Origin" and "Destination" then click "Submit"
- $>$  Two kinds of VGM cut-off dates will be available for query

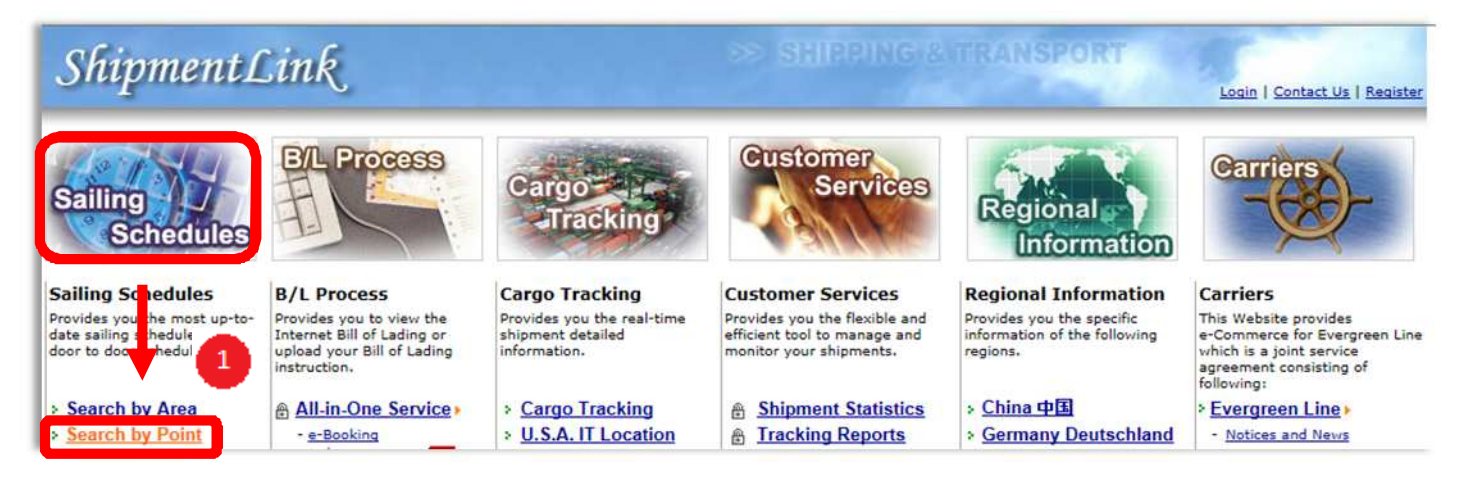

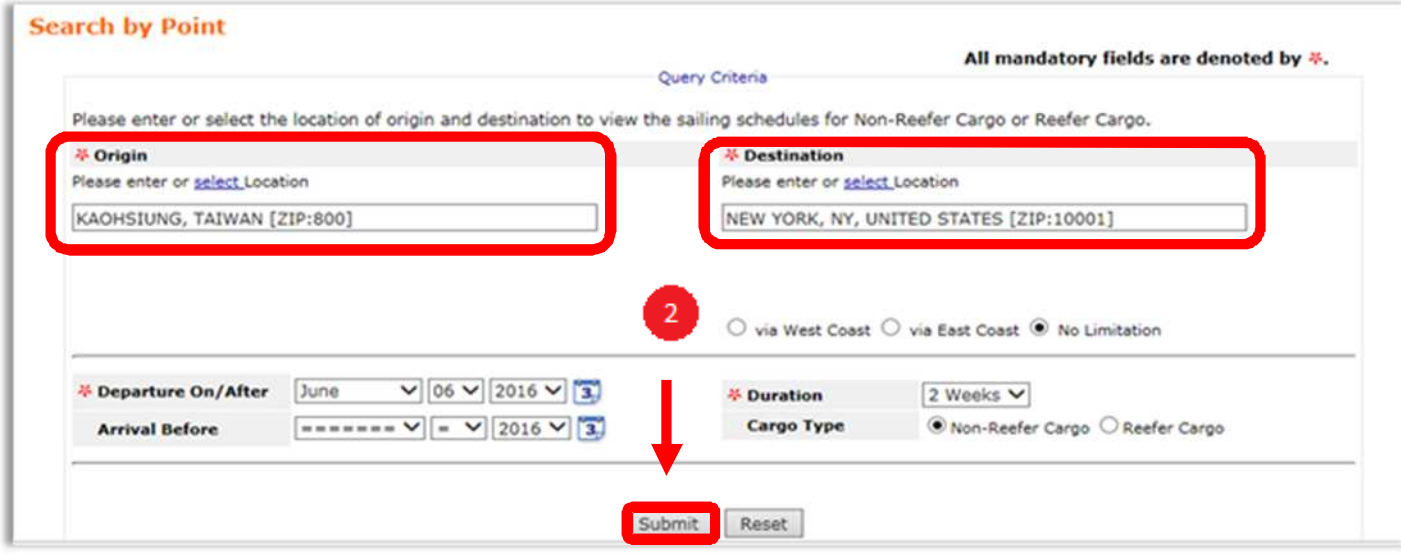

ShipmentLink

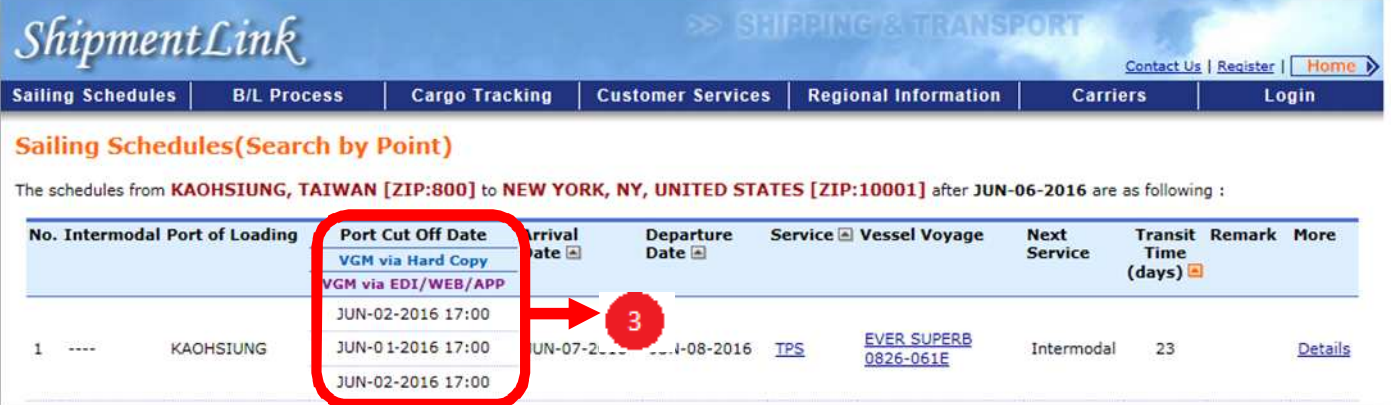

### CONTAINER TARE WEIGHT ON-LINE QUERY

- Go to ShipmentLink/Sailing Schedule/Container Tare Weight
- > Paste or insert Container No. then Click "Submit"
- $\geq$  Tare weight/maximum pay load will be available

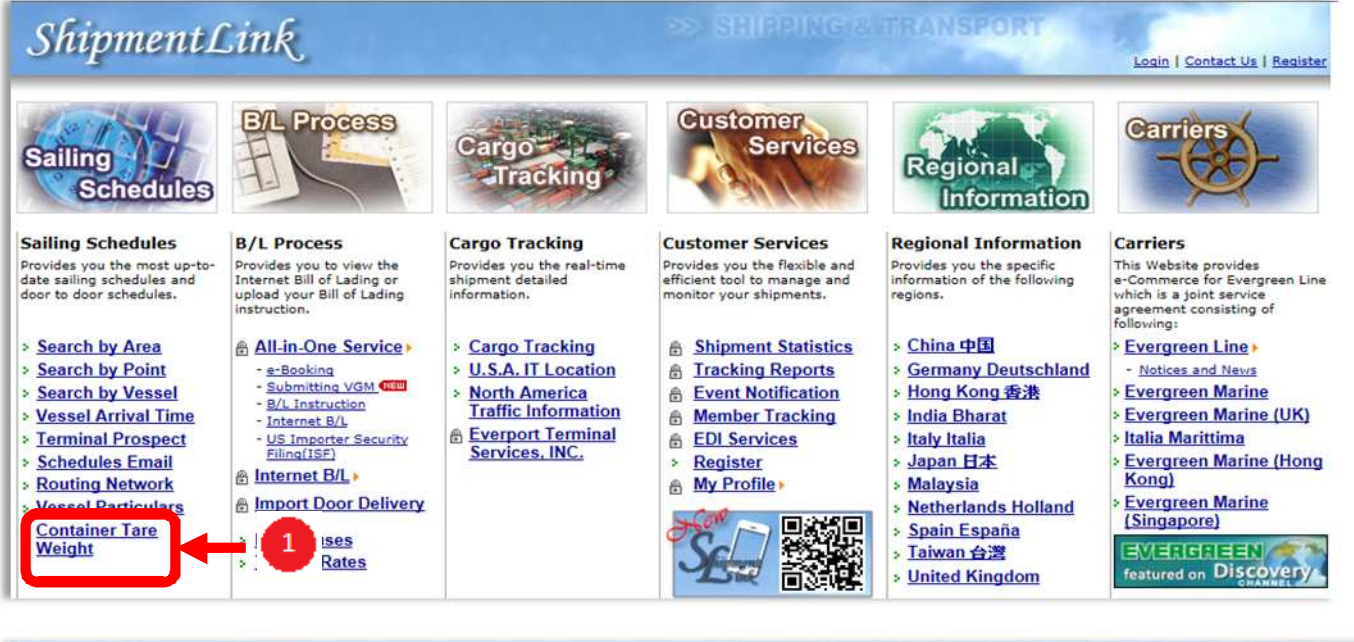

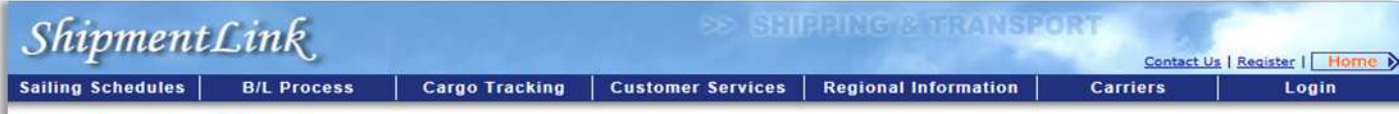

### **Container Tare Weight**

This function provides container tare weight according to the Container No.

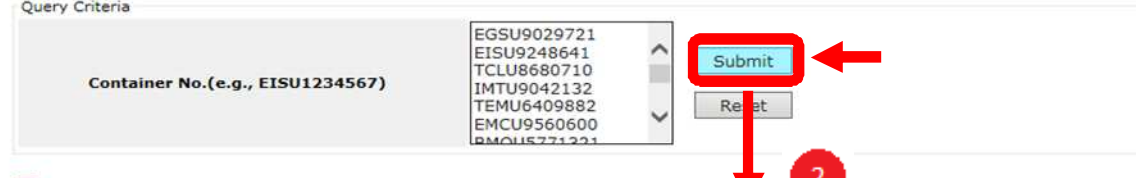

El For specification of our container fleet, you can click Container Specification for details.<br>Evergreen Line – Container Management

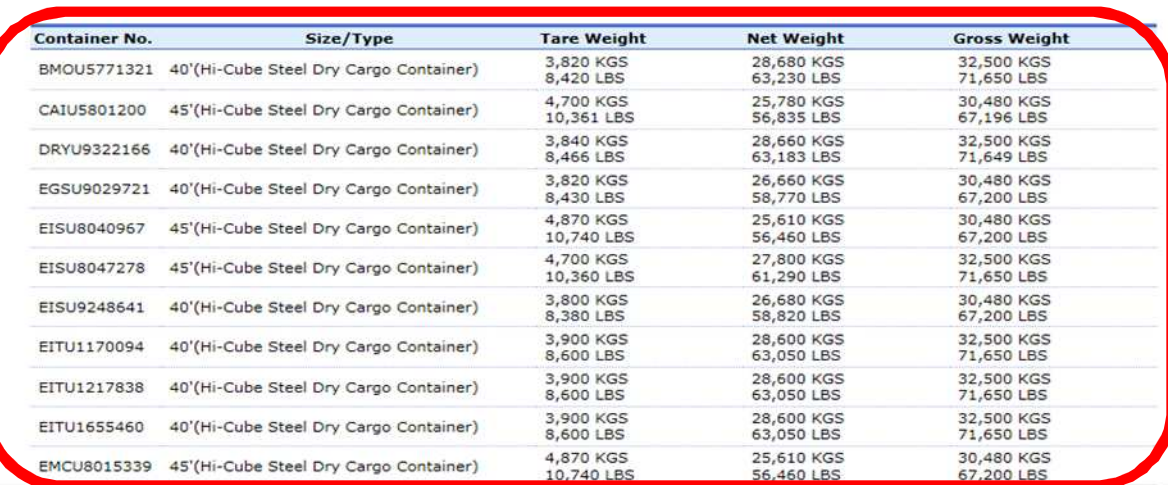

### TRACKING STATUS OF VGM SUBMISSION 験

- $>$  Trace shipments by inserting Bill of lading NO.
- Click "Submit" to display VGM related information
- When VGM is submitted, VGM related information will be displayed as well as VGM "cut-off dates"

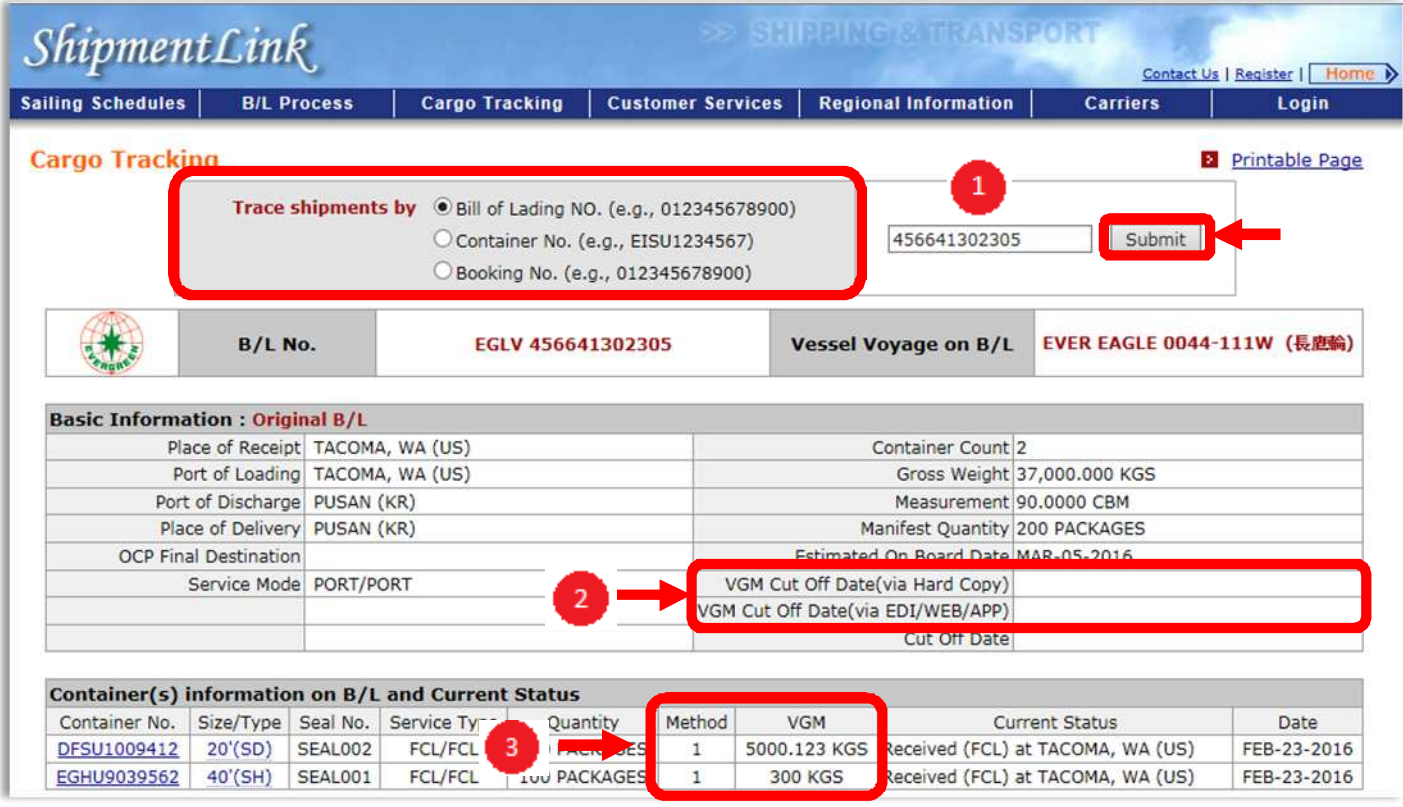

### $\triangleright$  Trace shipments by inserting container NO.

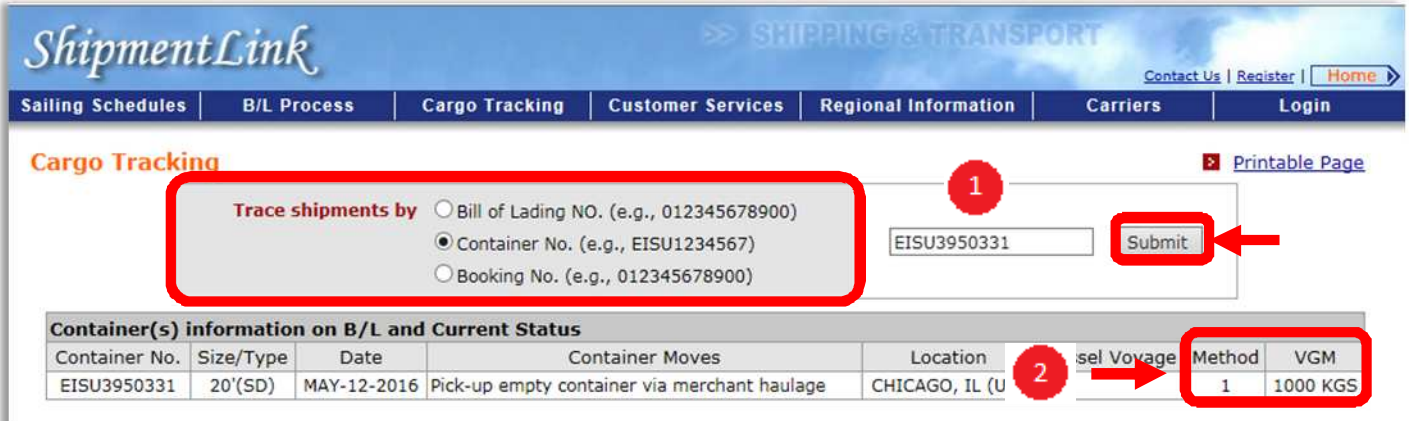

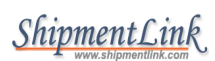

Full return to Loaded

 $\triangleright$  Trace shipments by inserting booking NO.

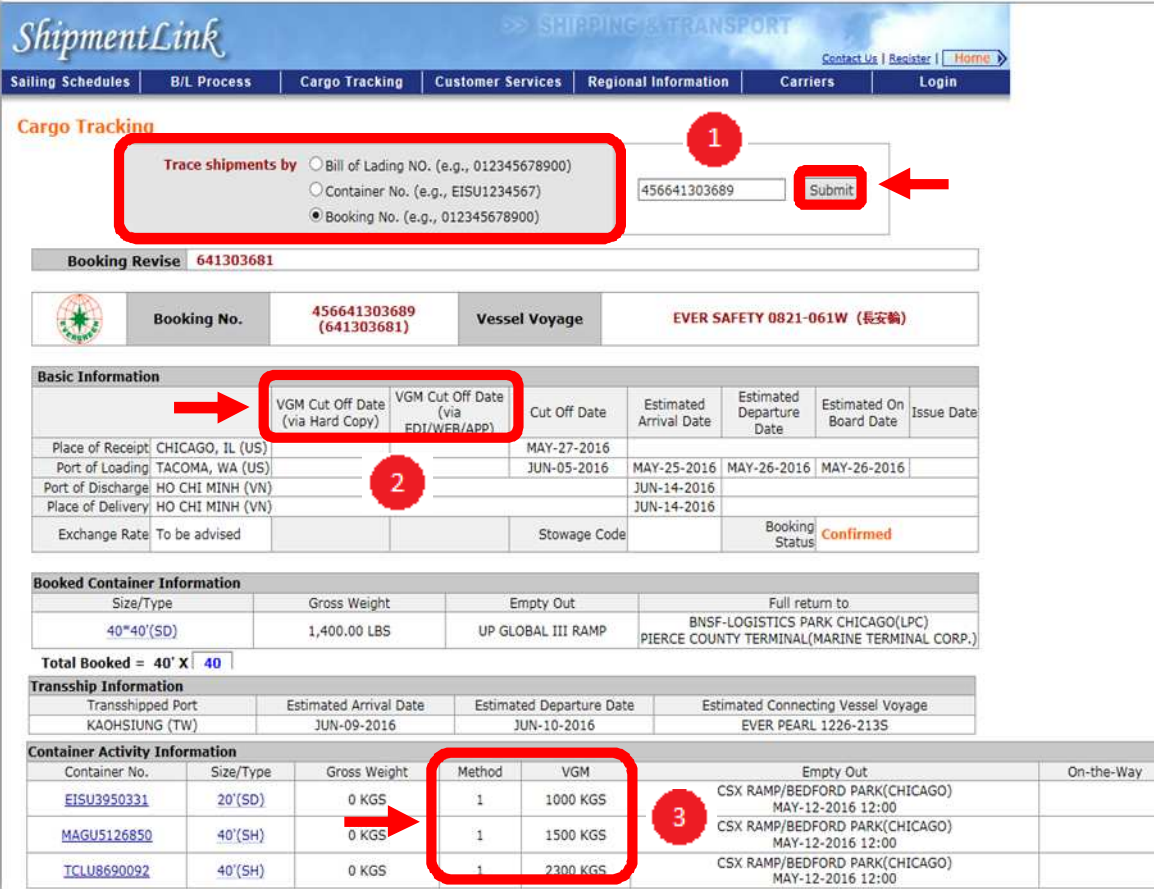

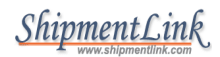

## **Submitting VGM by ShipmentLink**

### **STEP 1: REGISTER FOR WEB**

 $\geq$  ShipmentLink member: use your ShipmentLink member ID to login to submit VGM directly

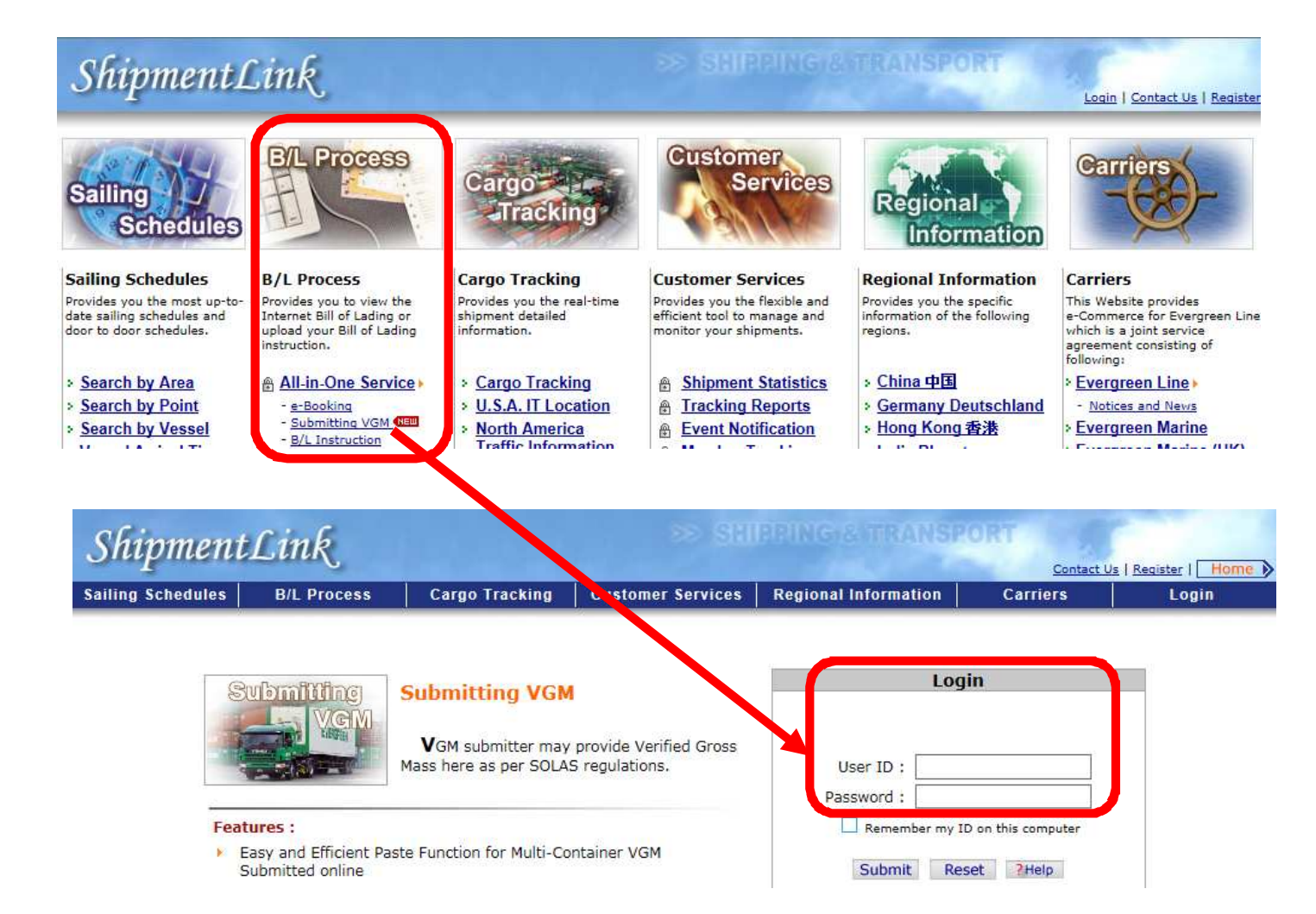

- Non ShipmentLink member: register as VGM member by simple steps
	- $\checkmark$ Click "Register Now" then click "Submitting VGM"
	- $\checkmark$ Read overall terms then click "Accept"
	- $\checkmark$ Fill in Account Information and Contact Information then click " Submit"
	- $\checkmark$  A verification letter will be sent out to registered e-mail box. Right after completing a simple application process, you will get an e-mail notice to confirm your password to www.shipmentlink.com

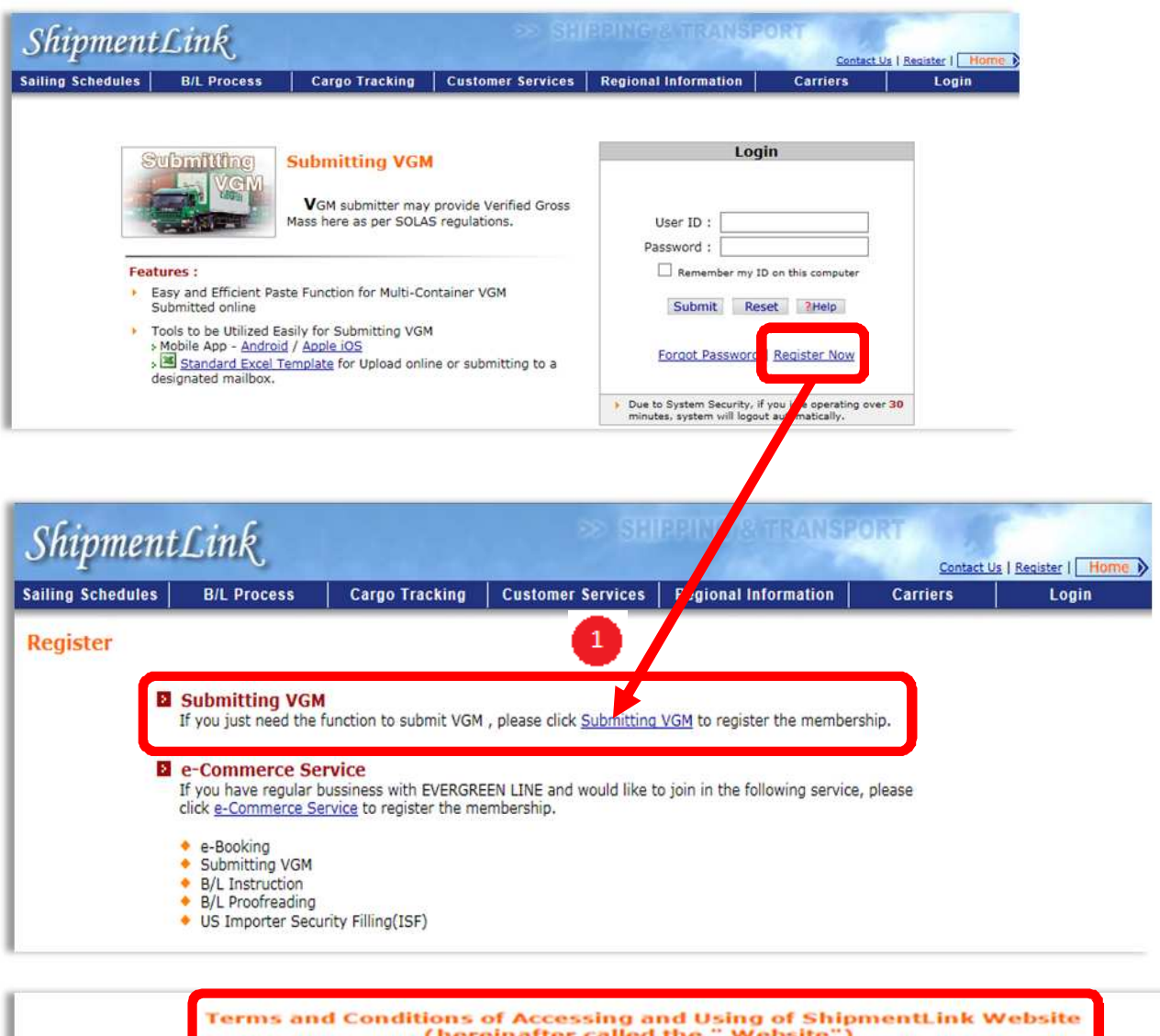

FOR ACCESS AND USE OF THE WEBSITE, THE USER EXPRESSLY UNDERSTANDS AND AGREES AS FOLLOWS:

### **CONFIDENTIALITY AND NON-DISCLOSURE**

- 
- 1. The user agrees that:<br>(i) All information contained in the Website shall be used by the user solely for the purpose of All information contained in the Website shall be used by the user solely for the purpose of<br>business needs to Evergeen Line, Evergreen Marine Corp. (Taiwan) Ltd., Italia Marittima S.p.A.,<br>Evergreen Marine (UK) Ltd., Everg
- (ii) All Information contained in the Website shall remain at all times the property of Carriers; and (ii) Except as may be required by applicable law or legal process, the user shall not distribute, disclose, or disseminate such information to anyone, who does not have a need to know such information for the purpose for b information for the purpose for business to Carners, unless and until such time as:<br>(a) Such information is generally available to the public other than as a result of a breach of this<br>Terms and Conditions; or

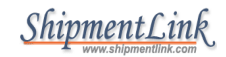

### 7. Disclaimer

Carriers assume no responsibility for your any inconvenience, resulting from any unexpected reasons which cause the abnormal operation to web-site. While Carriers are adopting an industry standard technology to protect your personal information, Carriers shall not be liable for the disclosure of your personal information on account of your improper use, or any type of malicious destruction by any third party from the site.

#### **8. Internet Security**

Carriers take reasonable steps to preserve the security of cookies and will use standard industry efforts to safeguard the confidentiality of your personally identifiable information.

#### 9. Edit/Opt-out Registered User's Profile

You can review and change the information you submitted and you have the right to request Carriers not to use or retain your personally identifiable information. However, we may retain some of them in our files in some circumstances, such as to resolve disputes and, due to technical constraints, such information is never completely removed from our databases.

#### **10. Important Advice**

In order to protect your privacy and our proprietary databases and systems, we recommend that you not share any of your personally identifiable information, such as password, or personal identification number, with any third party that would allow them access to sensitive account information. Carriers will never ask you for your password and will not be held responsible for events arising from third parties gaining unauthorized access to your personal information. I password has been compromised for any reason, you should change your password immediately and notify us for assistance.<br>We also remind you that you may be legally responsible for the processing of data. For example, if you download and that everything may be traced back to you even if you use a pseudonym.

#### 11. Changes to this Statement

We reserve the right to change these guidelines and disclaimers at any time, and may update this Statement by publishing the revised Statement on the Carriers' Web site.

#### **12. Questions and Suggestions**

Please contact us if you have any questions and suggestions regarding this Statement.

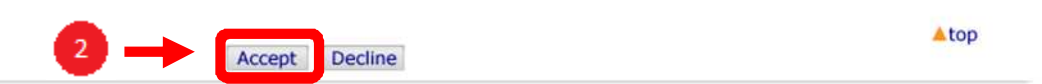

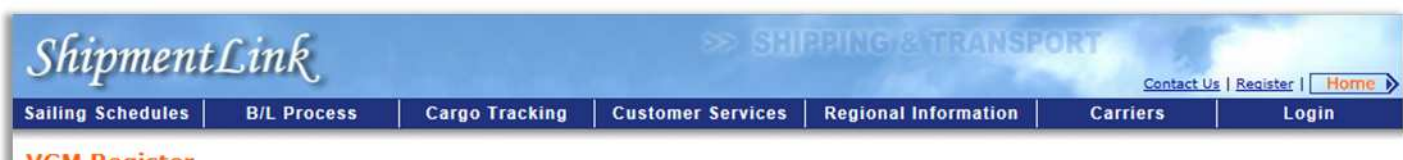

### **VGM Register**

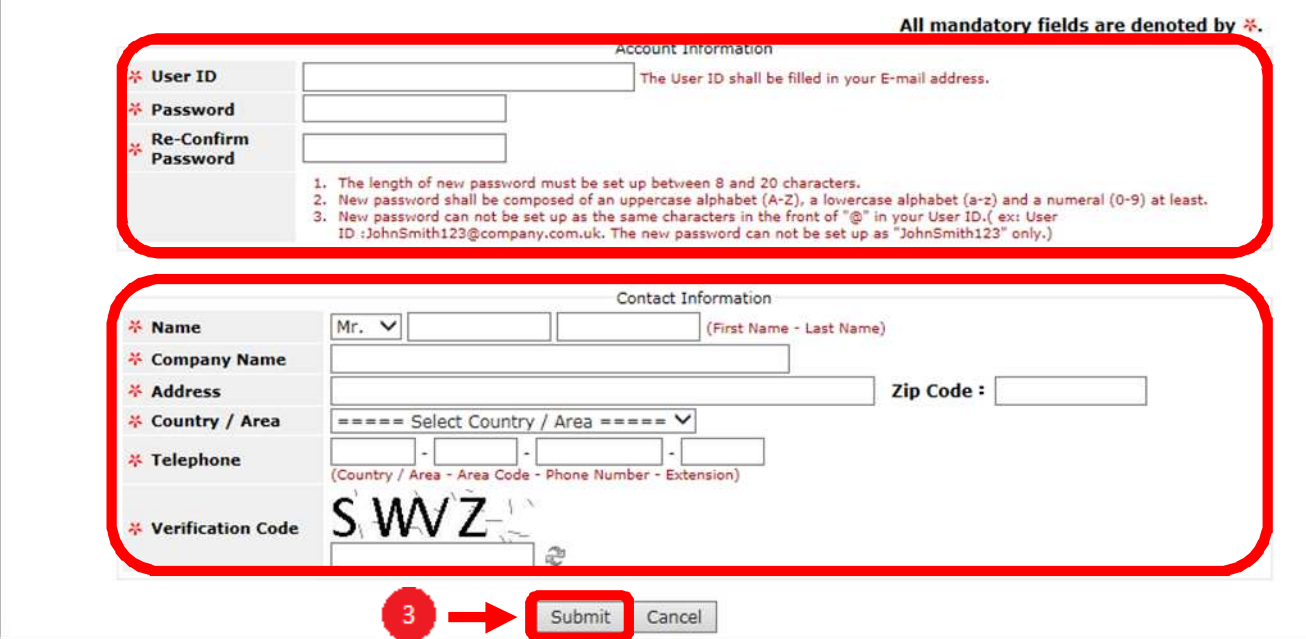

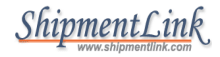

From: registration@shipmentlink.com [mailto:registration@shipmentlink.com] Sent: Thursday, May 12, 2016 10:31 AM To: JENNY K.C. TSAI < Click @evergreen.com.tw> Subject: VGM Reporter Verification Letter [Quality Assurance]

Dear Sir/Madam,

Thank you very much for your registration.

Please click the below to complete the whole process.

**Click for clarification**  $\overline{a}$ 

Kindly be advised that your login information is as below.

User ID : Click @evergreen.com.tw

Password: Jenny0822

Best Regards.

•Evergreen Line is a joint service agreement consisting of Evergreen Marine Corp. (Taiwan) Ltd.,

Italia Marittima S.p.A., Evergreen Marine (UK) Ltd., Evergreen Marine (Hong Kong) Ltd. and Evergreen Marine (Singapore) Pte Ltd..

http://ga.evergreen-line.com .ShipmentLink provides e-commerce services for Evergreen Line. http://ga.shipmentlink.com Should you have any query, please feel free to contact us or email us at registration@shipmentlink.com

This e-mail is sent by system, please do not reply to the sender.

### **STEP 2: SUBMIT VGM FOR SINGLE CONTAINER**

- Use your member ID to login "Submitting VGM"
- $\triangleright$  Select "Manual Input"
- > Insert\*Booking No.
- > Select "Default Method and Unit" then Click "Submit"
- > Insert <sup>\*</sup>Container No./ \*Verified Gross Mass/\*Unit (Mandatory)
- $\triangleright$  Click  $\ddot{\mathbf{d}}$  to query container tare weight
- > Insert\*Company Responsible to Verify VGM (Mandatory)/ Authorization Person (Mandatory)/ Weighing Party (Optional)
- Check Verified Gross Mass Weight Certification and tick "I agree"
- $\triangleright$  Click "Submitting VGM"

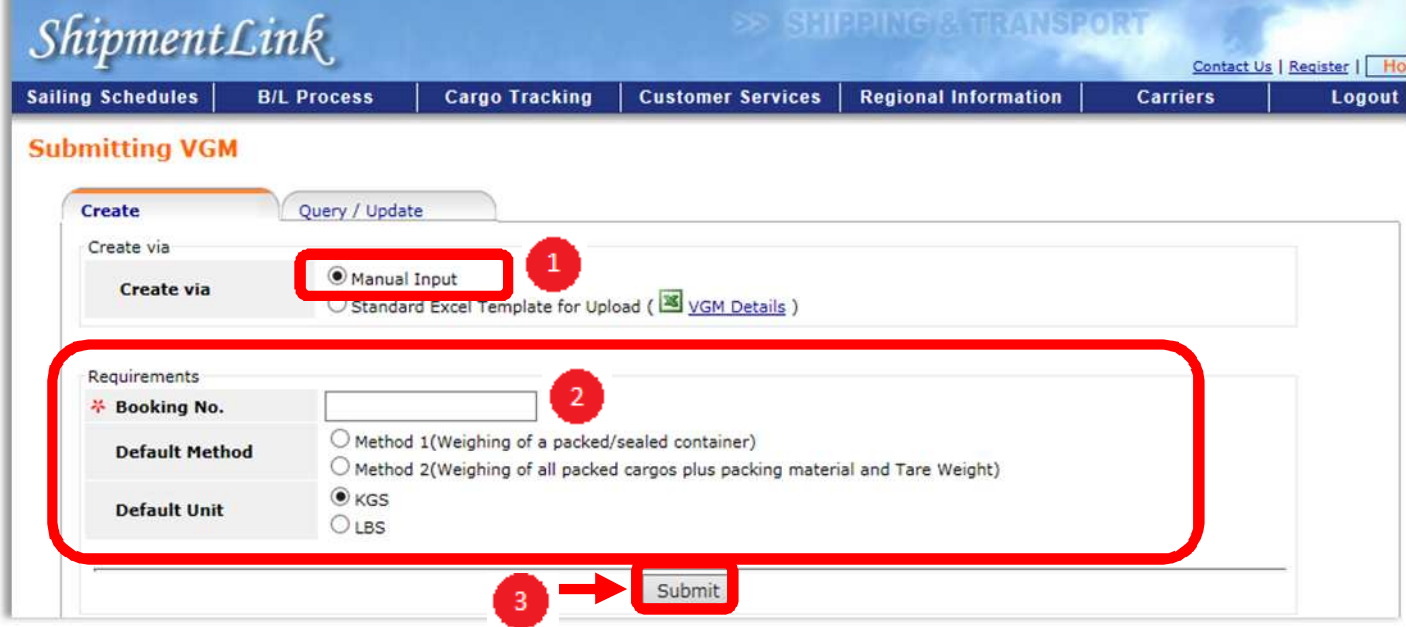

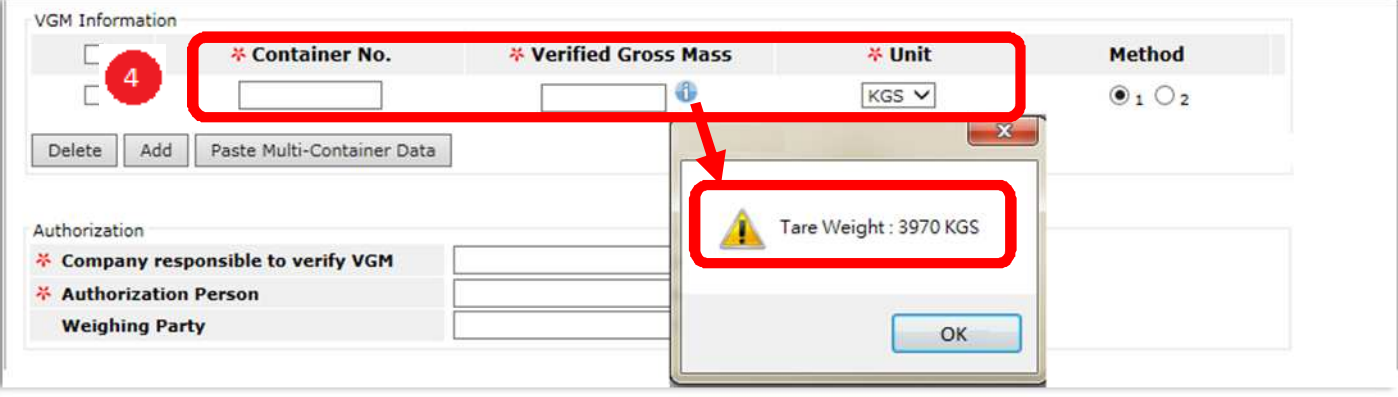

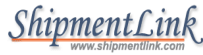

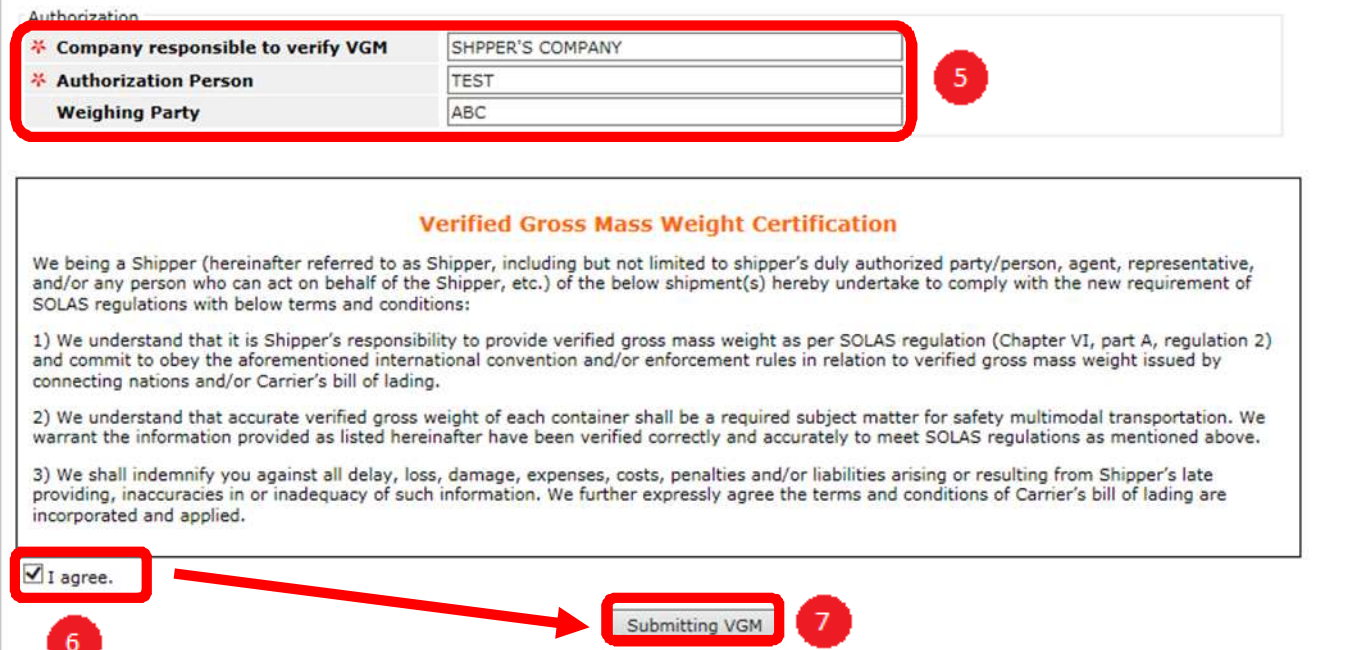

### **STEP 2: SUBMIT VGM FOR MULTIPLE CONTAINERS**

- $\triangleright$  Select "Manual Input"
- > Insert\*Booking No.
- $\triangleright$  Select "Default Method and Unit" then click "Submit"
- Click "Paste Multi-Container Data" to paste "Container No." & "Verified Gross Mass"(Maximum is 200 containers)
- $\triangleright$  Click "Submit"
- ▶ Insert <sup>\*</sup> Company Responsible to Verify VGM (Mandatory)/
- Authorization Person (Mandatory)/Weighing Party (Optional)
- Check Verified Gross Mass Weight Certification and tick "I agree"
- ▶ Click "Submitting VGM

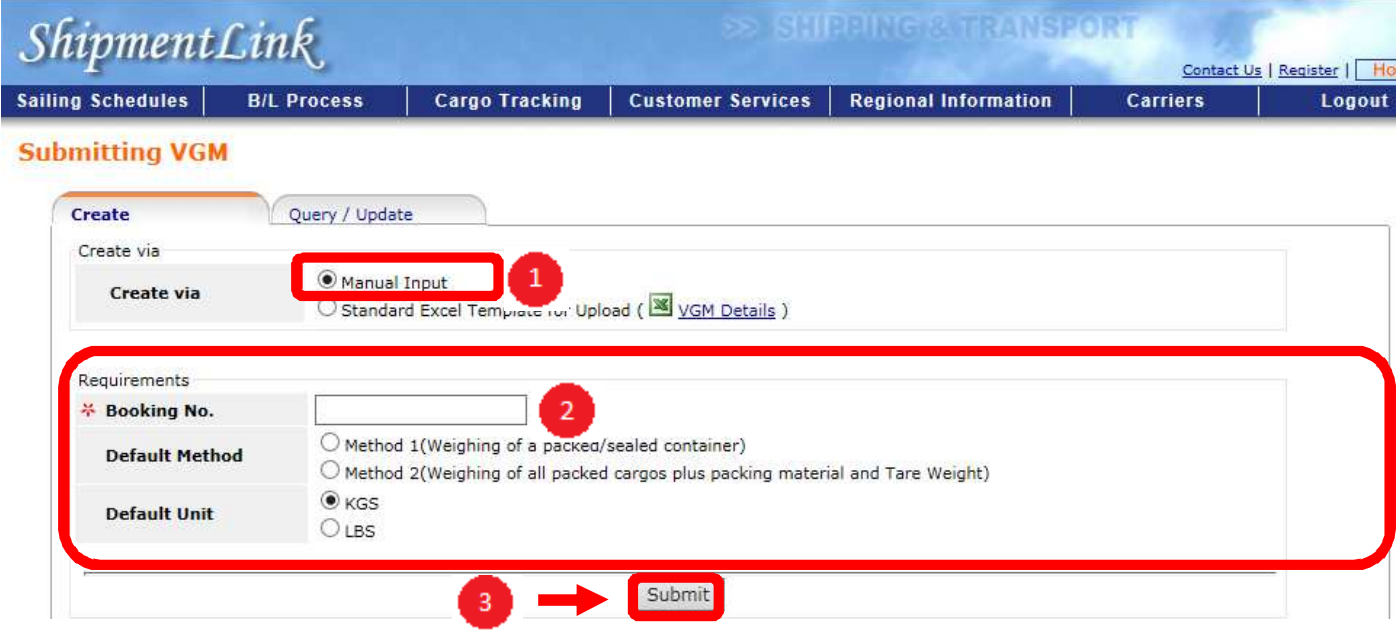

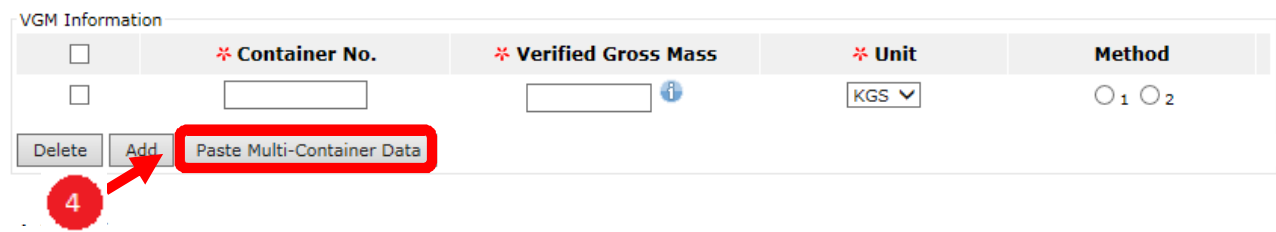

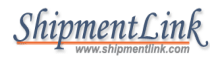

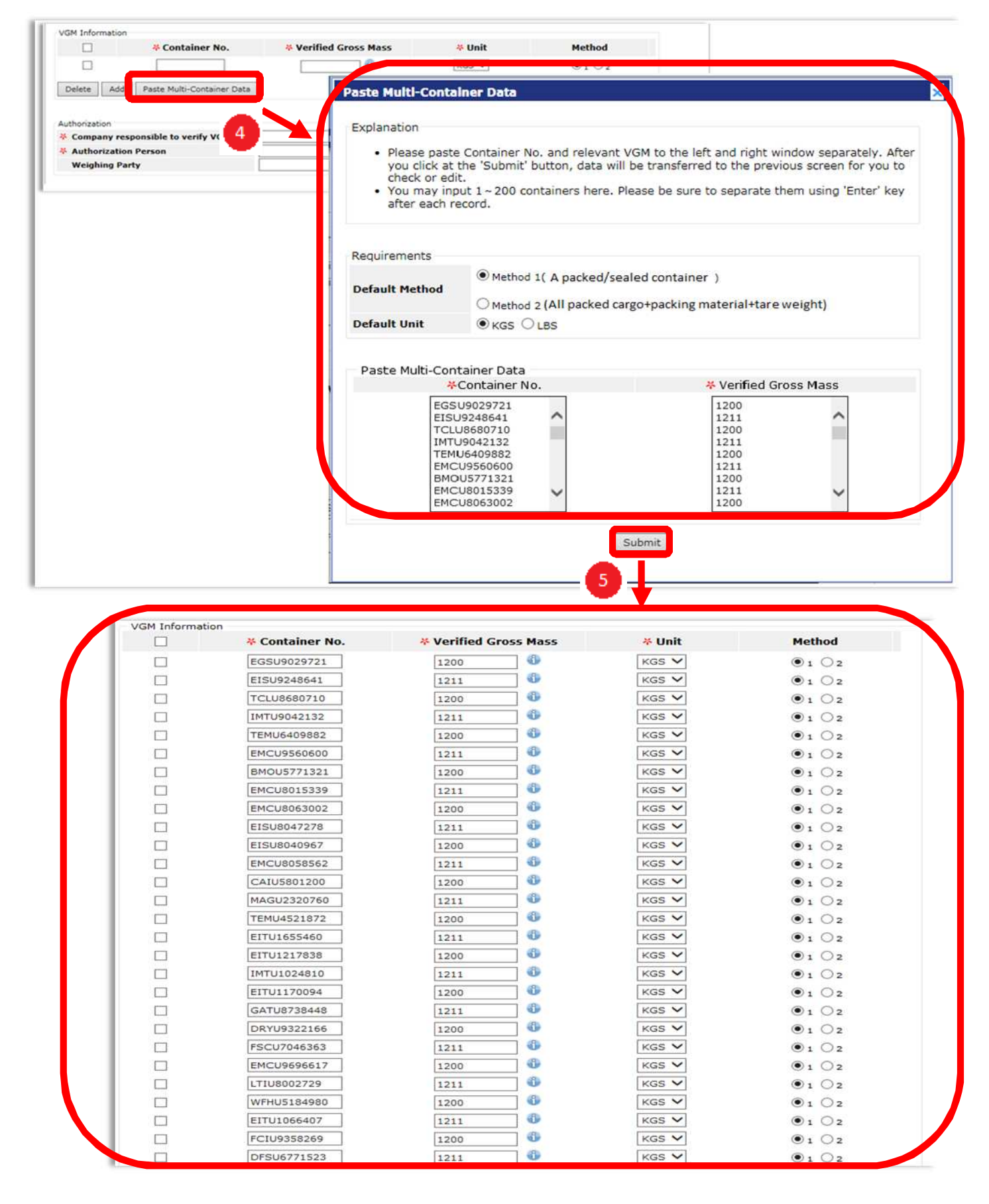

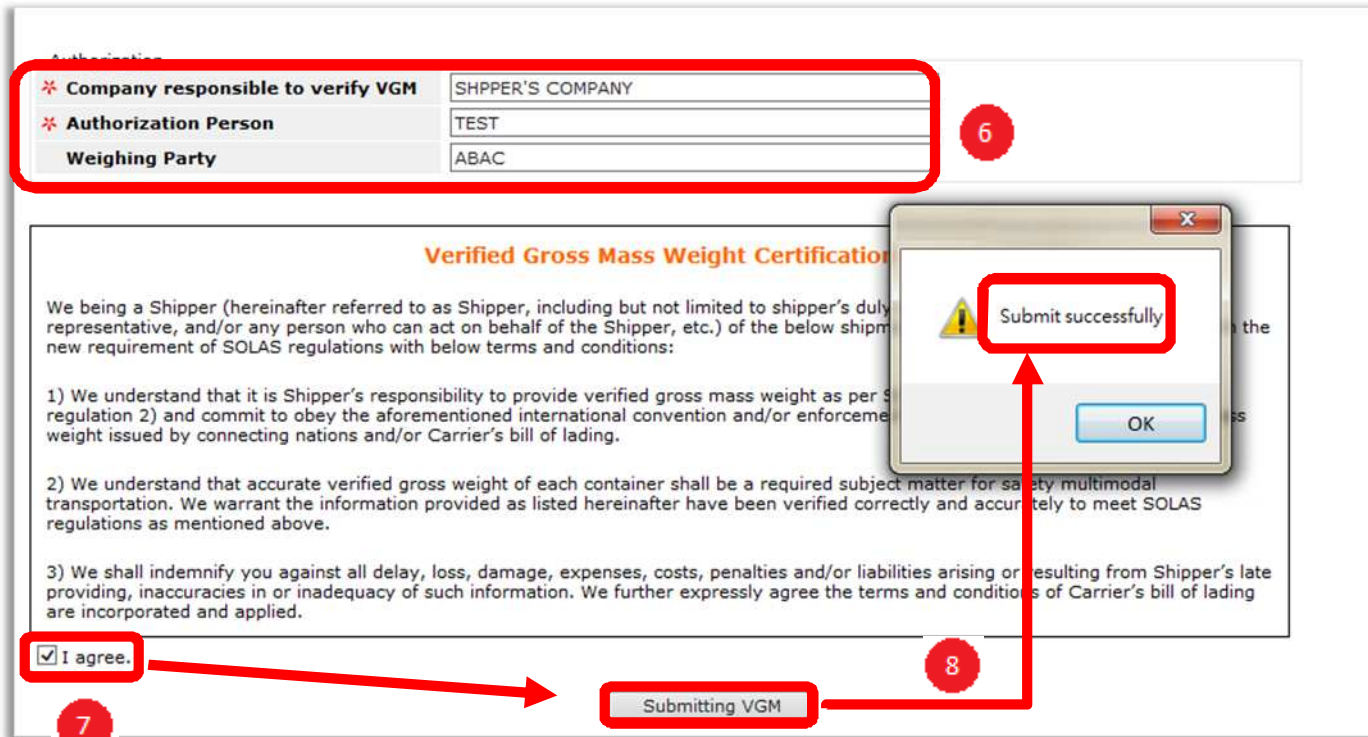

### STEP 3: UPLOAD VGM BY EXCEL TEMPLATE

- Use your member ID to login "Submitting VGM"
- > Click "Standard Excel Template for Upload"
- Click "VGM Details" to open VGM Standard Excel Template fill in VGM information then save data in your computer
- Click "View" to download VGM Standard Excel Template
- Click "Upload VGM Detail" and check VGM information
- $\triangleright$  Click"I agree" to submit VGM

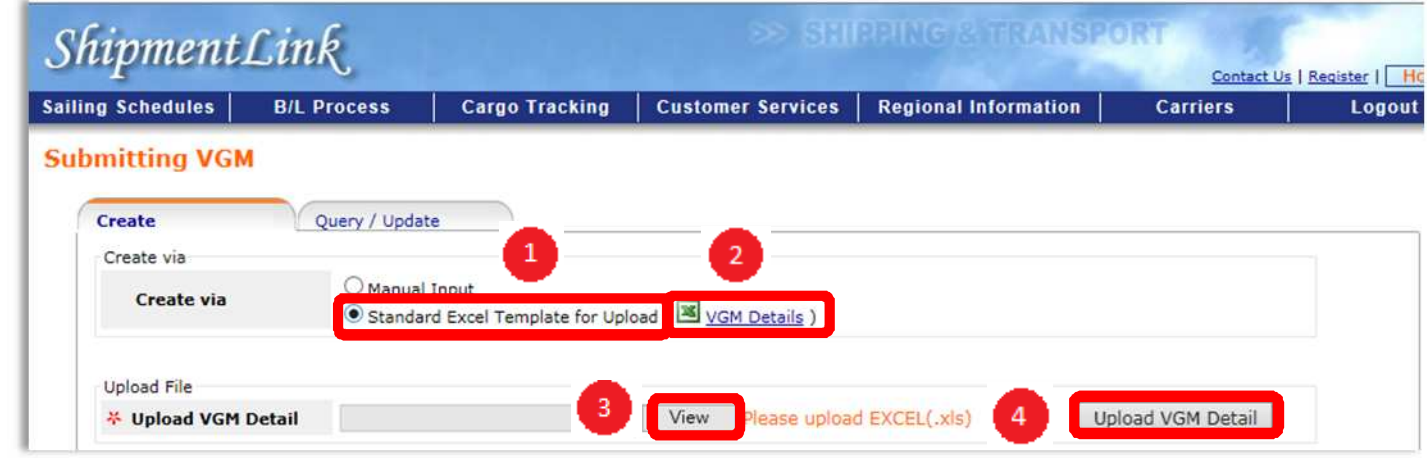

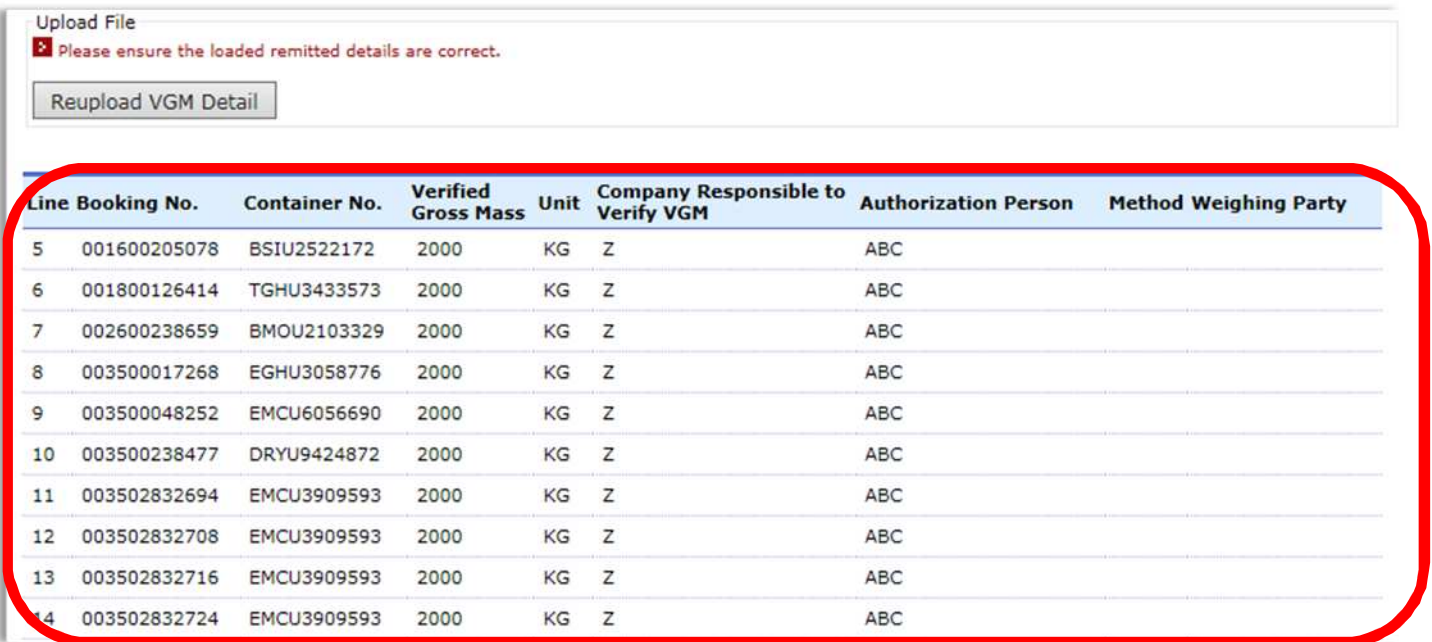

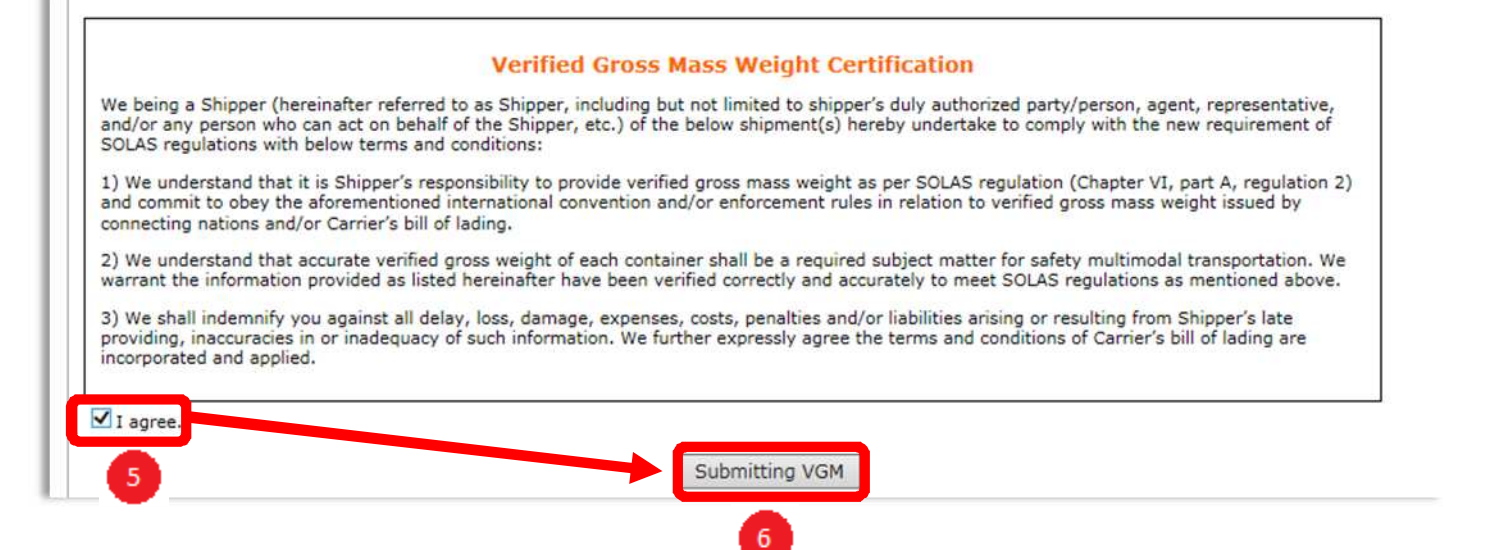

## STEP 4: QUERY FOR VGM

- > Insert\*Booking NO.
- > Click "Query"
- $\triangleright$  VGM data will be available after your VGM submission

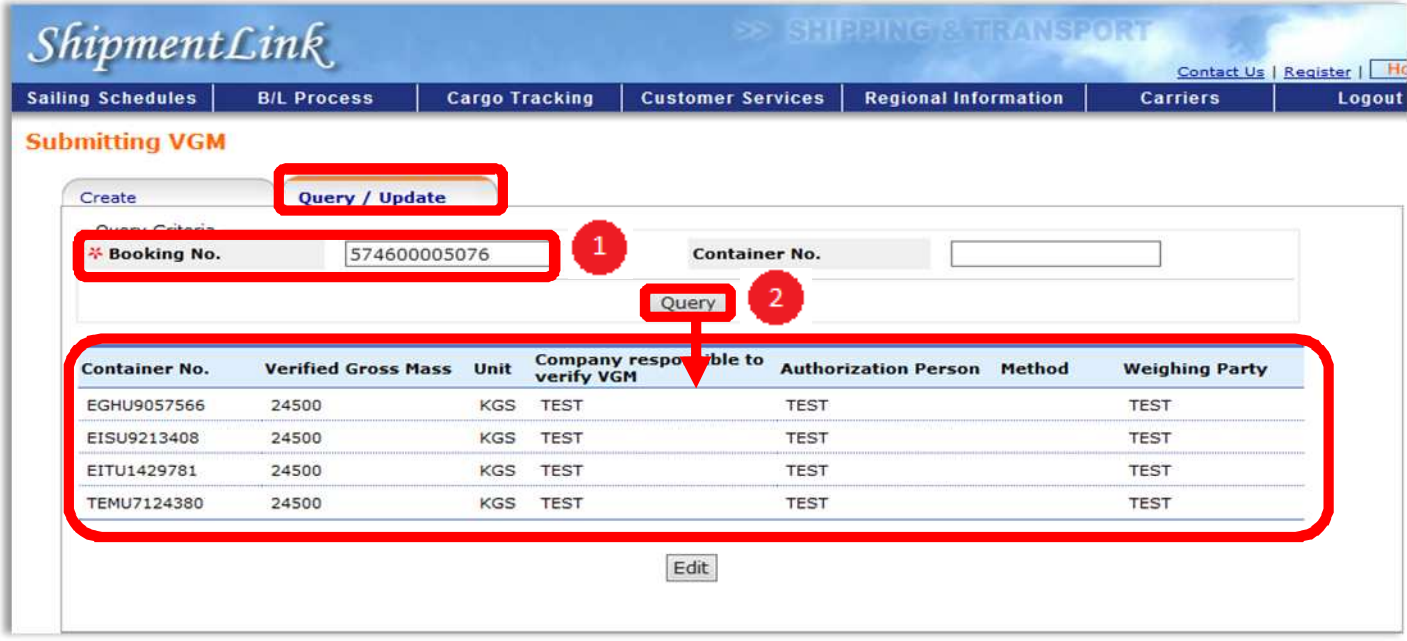

### STEP 5: UPDATE FOR VGM

- $\triangleright$  Please query out VGM data first then click "Edit"
- Update relevant VGM information
- $\triangleright$  Tick "I agree"
- Click "Submitting VGM" to update your VGM submission

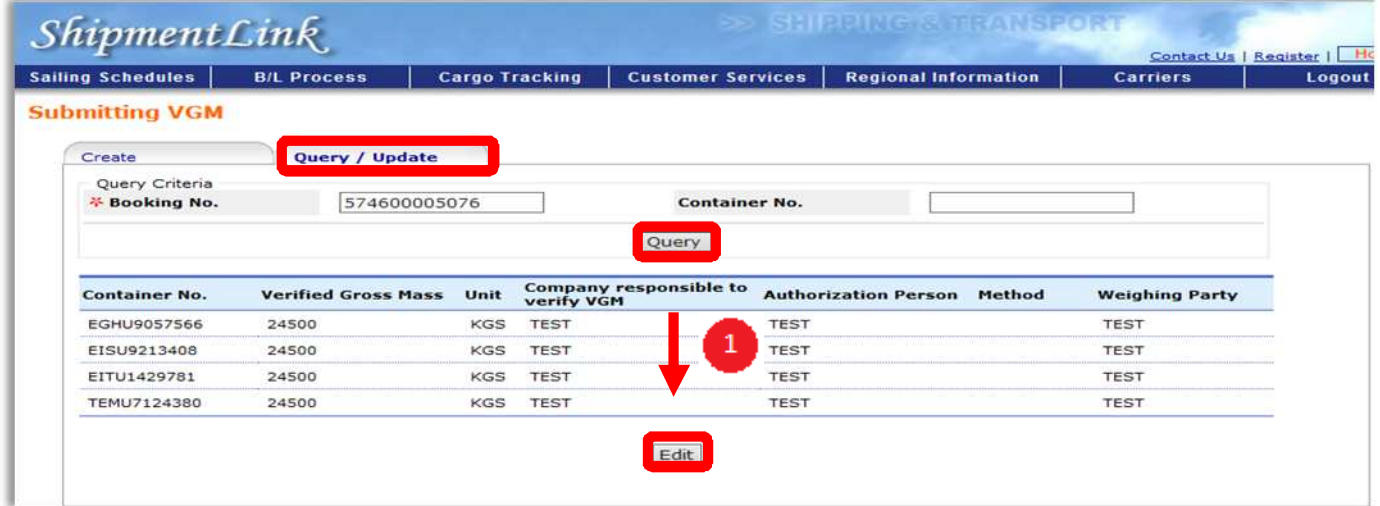

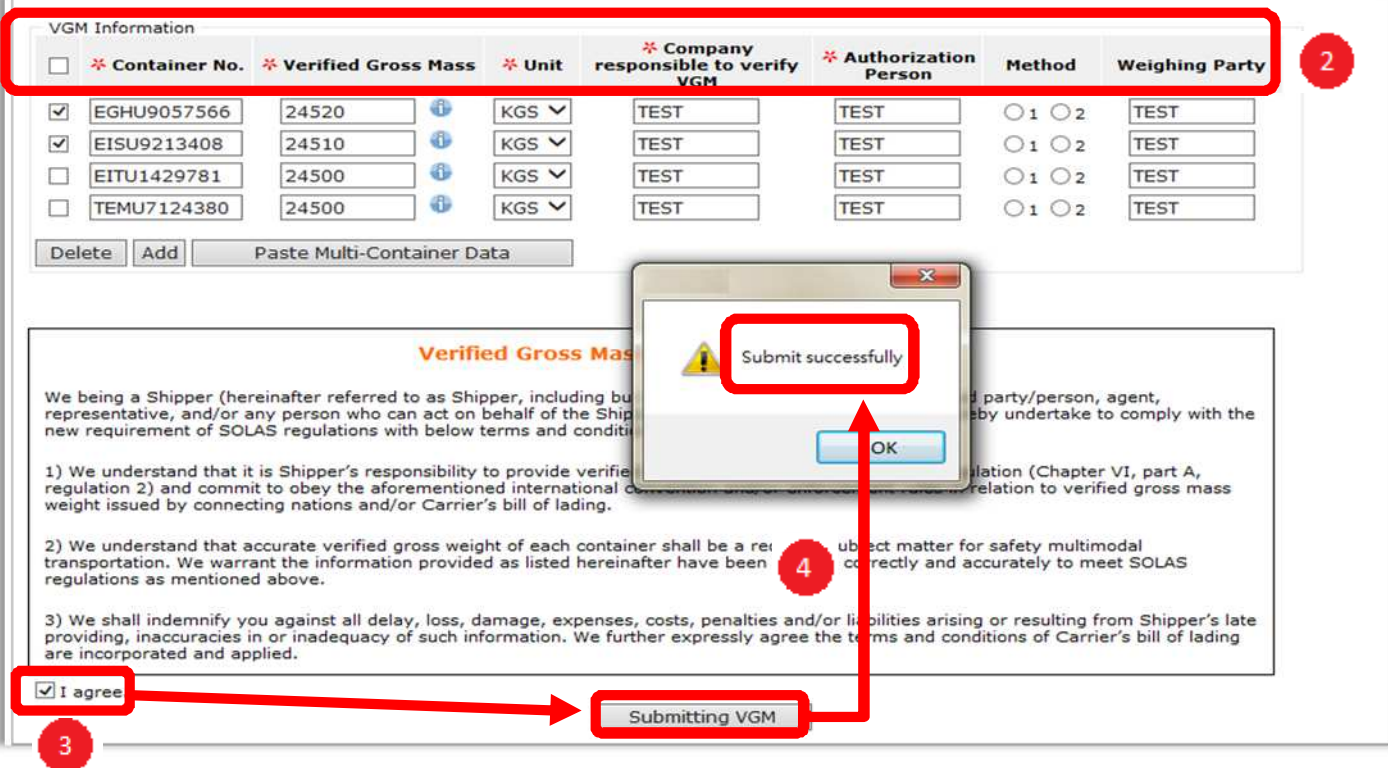

## **Submitting VGM by ShipmentLink Mobile APP**

### STEP 1: REGISTER FOR MOBILE APP

- Download "ShipmentLink Mobile APP"
- > ShipmentLink All-in-one member: Use your member ID to login and submit VGM directly

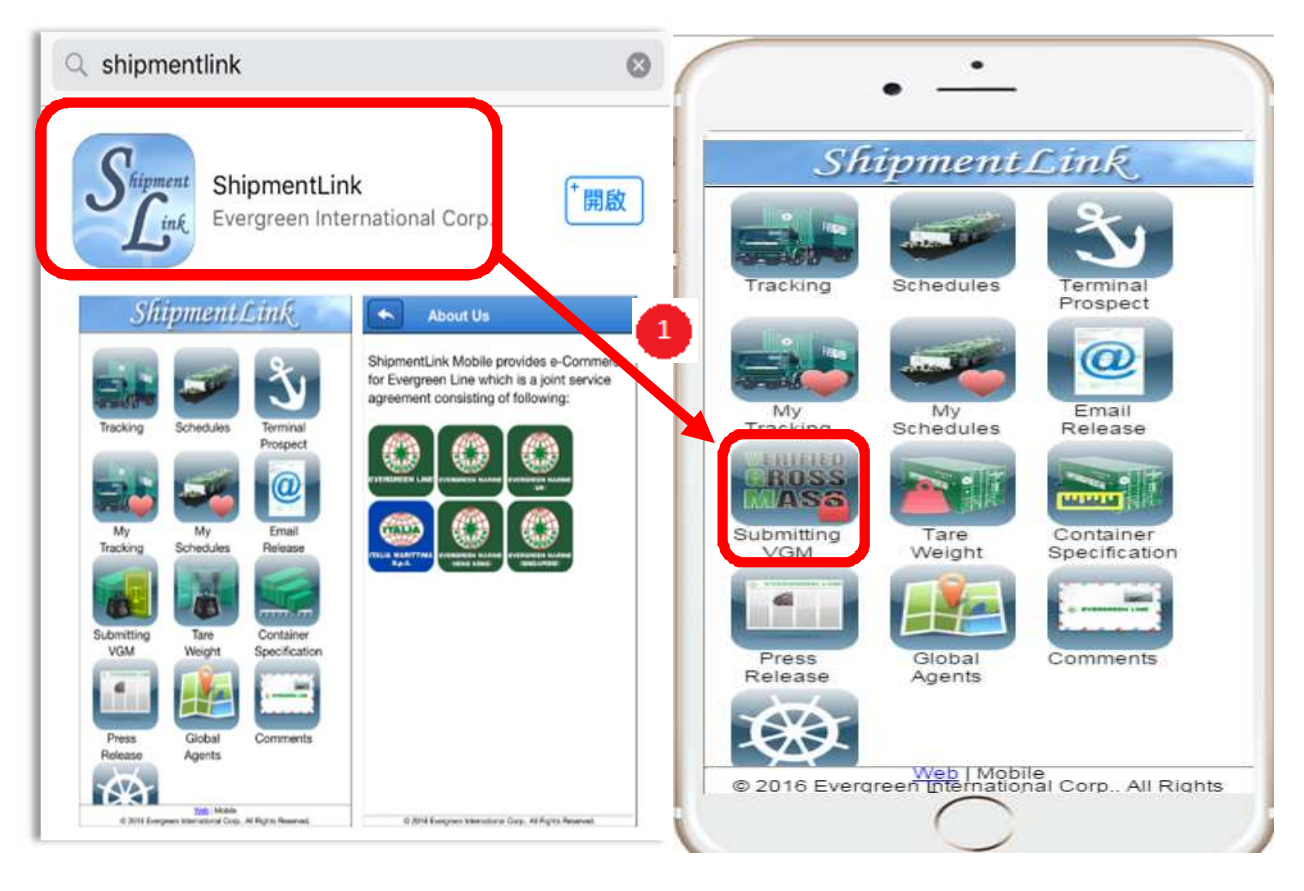

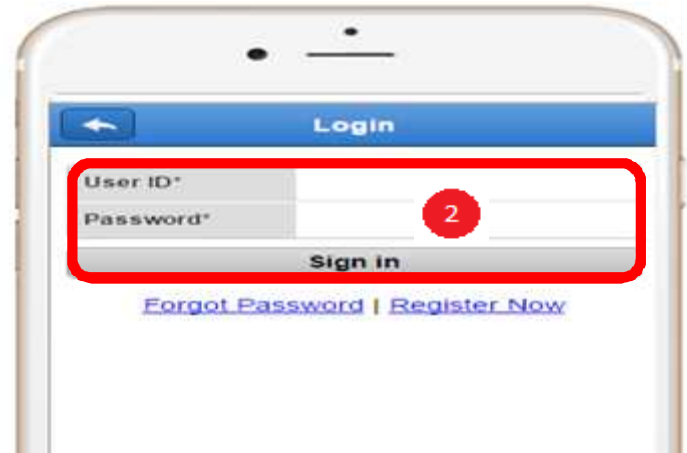

- Non ShipmentLink member: register as VGM member by simple steps
	- $\checkmark$ Click "Register Now" then click "Submitting VGM"
	- $\checkmark$ Read overall terms then click "Accept"
	- $\checkmark$ Fill in Account Information and Contact Information then click " Submit"
	- $\checkmark$  A verification letter will be sent out to registered e-mail box. Right after completing a simple application process, you will get an e-mail notice to confirm your password to www.shipmentlink.com

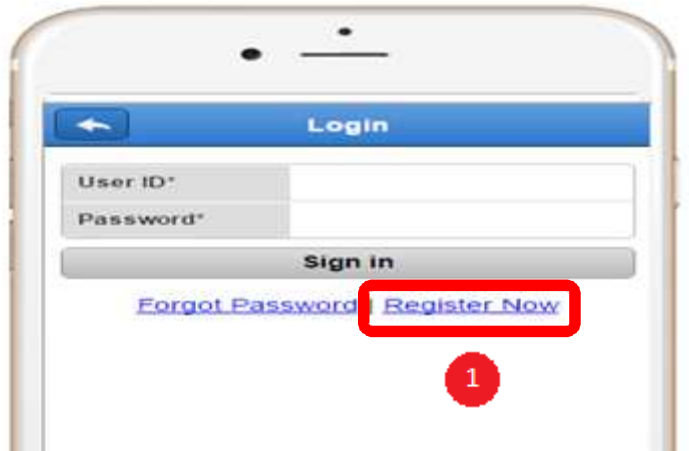

The registered member service is for you to submit VGM only. If you need "e-Booking",<br>"B/L Instruction", "Internet B/L", "Import Door Delivery Information", "Member<br>Tracking", "Shipment Statistics", "Tracking Report", "Eve For smooth and effective registration for report of VGM, please read the following messages: (1) This registration is for customers who need to submit VGM online only. (2) The REGISTRANT applying for "Submitting VGM" should be Shipper or the beneficial party assigned by Shipper (3) We provide single Web interface for multiple carriers and agents which include Evergreen Marine<br>Corp. (Taiwan) Ltd, Evergreen Marine (UK) Ltd, Italia Marittima S.p.A, Evergreen Marine (Hong Kong) Ltd., Evergreen Marine (Singapore) Pte Ltd., and Master International Shipping Agency Co., Ltd. Terms and Conditions of Accessing and Using of ShipmentLink Website<br>(hereinafter called the "Website") FOR ACCESS AND USE OF THE WEBSITE. THE USER EXPRESSLY UNDERSTANDS AND AGREES AS FOLLOWS: **CONFIDENTIALITY AND NON-DISCLOSURE** 1. The user agrees that:<br>(i) All information contained in the Website shall be used by the user solely for the purpose of All information contained in the website shall be used by the users solely for the purpose of<br>business needs to Evergeen Line, Evergreen Marine Corp. (Taiwan) Ltd., Italia Marittina S.p.A.,<br>Evergreen Marine (UK) Ltd., Ever (ii) All Information contained in the Website shall remain at all times the property of Carriers; and<br>(iii) Except as may be required by applicable law or legal process, the user shall not distribute,<br>disclose, or dissemin (a) Such information is generally available to the public other than as a result of a breach of this Terms and Conditions: or

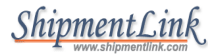

### **7. Disclaimer**

Carriers assume no responsibility for your any inconvenience, resulting from any unexpected reasons which cause the abnormal operation to web-site. While Carriers are adopting an industry standard technology to protect your personal information, Carriers shall not be liable for the disclosure of your personal information on account of your improper use, or any type of malicious destruction by any third party from the site.

#### **8. Internet Security**

Carriers take reasonable steps to preserve the security of cookies and will use standard industry efforts to safeguard the confidentiality of your personally identifiable information.

#### 9.Edit/Opt-out Registered User's Profile

You can review and change the information you submitted and you have the right to request Carriers not to use or retain your personally identifiable information. However, we may retain some of them in our files in some circumstances, such as to resolve disputes and, due to technical constraints, such information is never completely removed from our databases.

#### **10. Important Advice**

In order to protect your privacy and our proprietary databases and systems, we recommend that you not share any of your personally identifiable information, such as password, or personal identification number, with any third party that would allow them access to sensitive account information. Carriers will never ask you for your password and will not be held responsible for events arising from third parties gaining unauthorized access to your personal information. If the security of your password has been compromised for any reason, you should change your password immediately and notify us for assistance. We also remind you that you may be legally responsible for the processing of data. For example, if you illicitly upload or download and that everything may be traced back to you even if you use a pseudonym.

#### 11. Changes to this Statement

We reserve the right to change these guidelines and disclaimers at any time, and may update this Statement by publishing the revised Statement on the Carriers' Web site.

#### **12. Questions and Suggestions**

Please contact us if you have any questions and suggestions regarding this Statement.

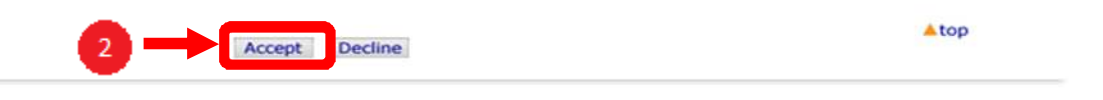

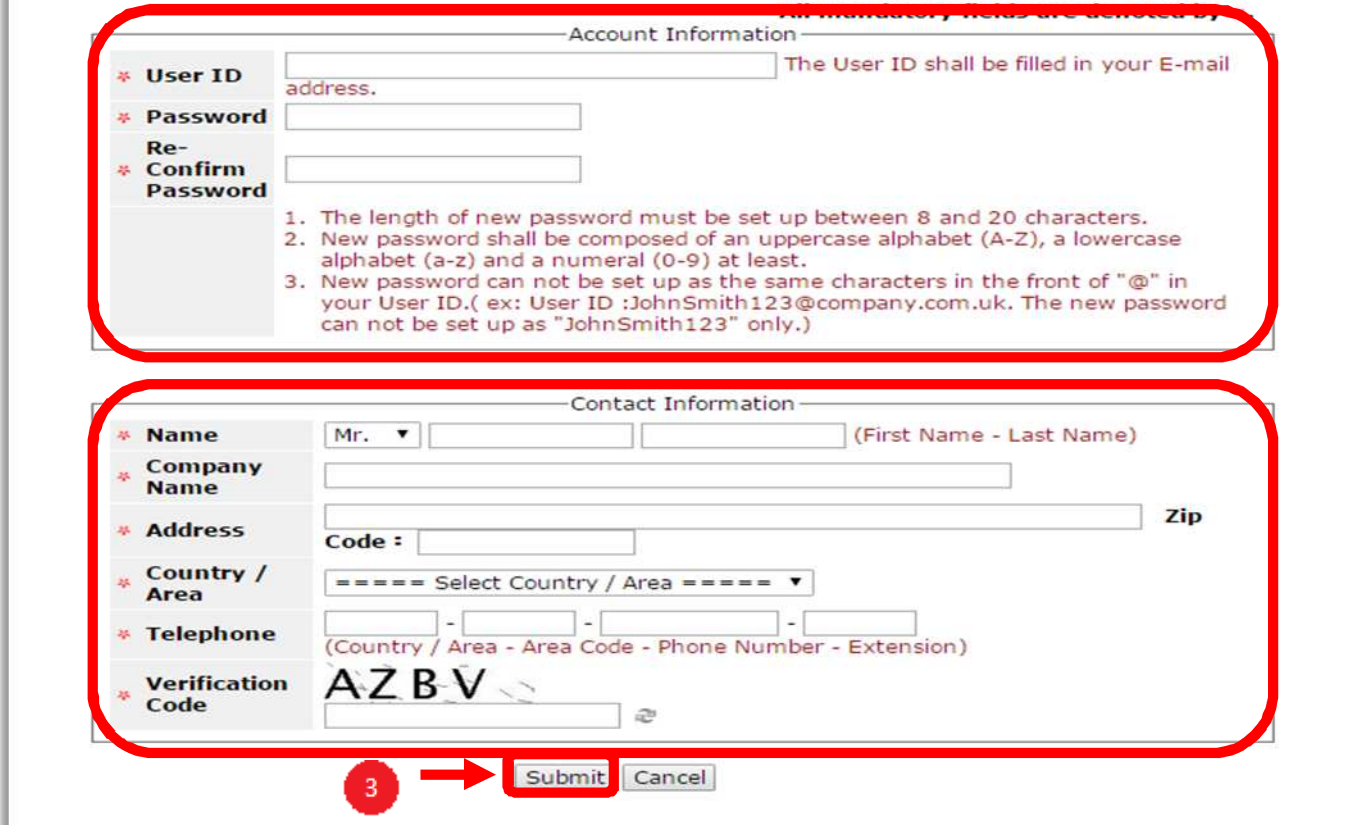

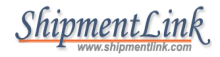

From: registration@shipmentlink.com [mailto:registration@shipmentlink.com] Sent: Thursday, May 12, 2016 10:31 AM To: JENNY K.C. TSAI < Click @evergreen.com.tw> Subject: VGM Reporter Verification Letter [Quality Assurance]

Dear Sir/Madam,

Thank you very much for your registration.

Please click the below to complete the whole process.

**Click for clarification** 

Kindly be advised that your login information is as below.

User ID: Click @evergreen.com.tw

Password: Jenny0822

Best Regards.

•Evergreen Line is a joint service agreement consisting of Evergreen Marine Corp. (Taiwan) Ltd.,

Italia Marittima S.p.A., Evergreen Marine (UK) Ltd., Evergreen Marine (Hong Kong) Ltd. and Evergreen Marine (Singapore) Pte Ltd..

http://ga.evergreen-line.com .ShipmentLink provides e-commerce services for Evergreen Line. http://ga.shipmentlink.com Should you have any query, please feel free to contact us or email us at registration@shipmentlink.com

This e-mail is sent by system, please do not reply to the sender.

### STEP 2: SUBMIT VGM BY MOBILE APP

- > Login by your ID and password then click "Sign in"
- $\triangleright$  Click  $\begin{array}{|c|c|c|}\n\hline\n\end{array}$  to submit VGM
- > Insert\*Booking No./ \*Container NO./\*Verified Gross Mass/\*Unit /\*Responsible Party/\*Authorized Person/Weighing Party(Optional)
- > Select "I Agree" then click"Submit"

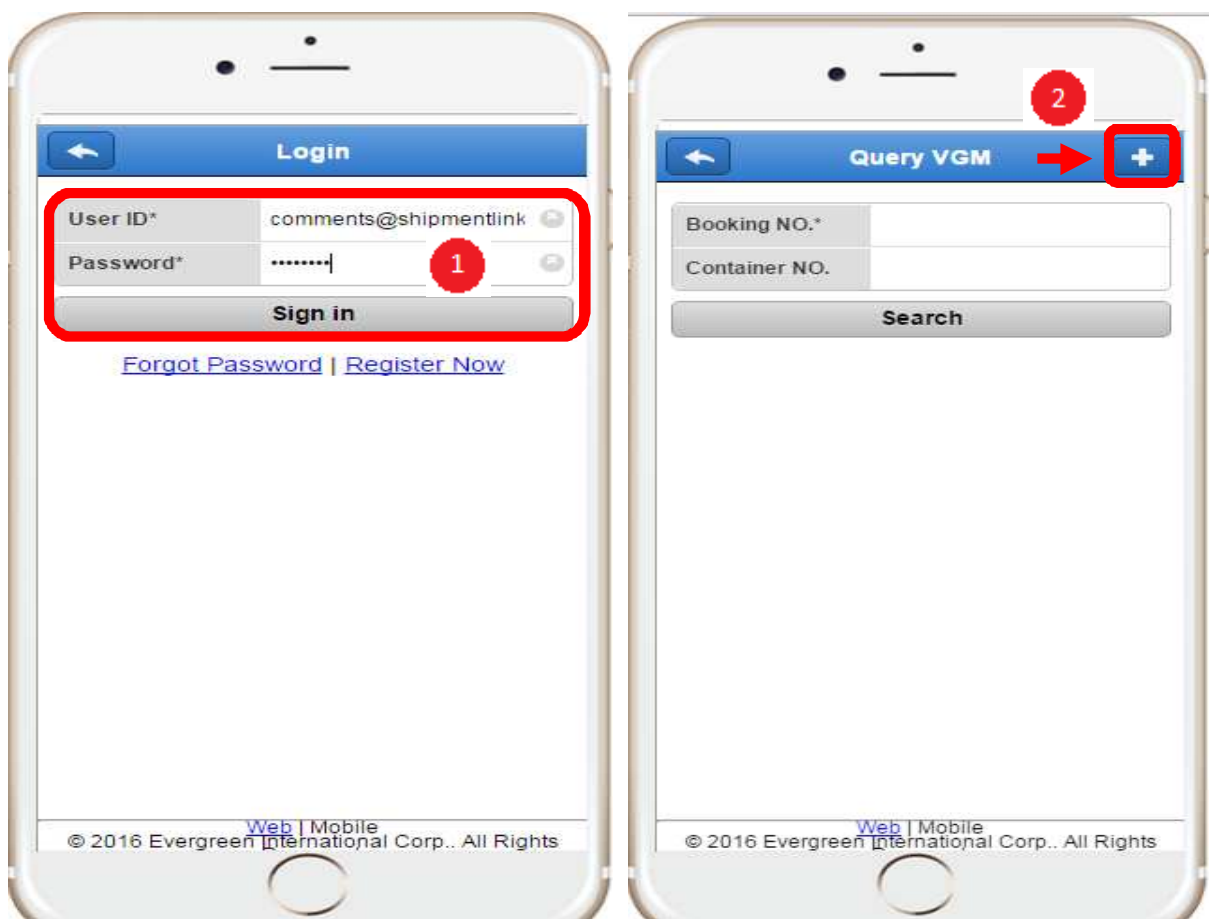

÷

O

 $\odot$ 

G

of the Shipper, etc. of the below shipments

weight issued by connecting nations and/or

 $\overline{A}$ 

 $26$ 

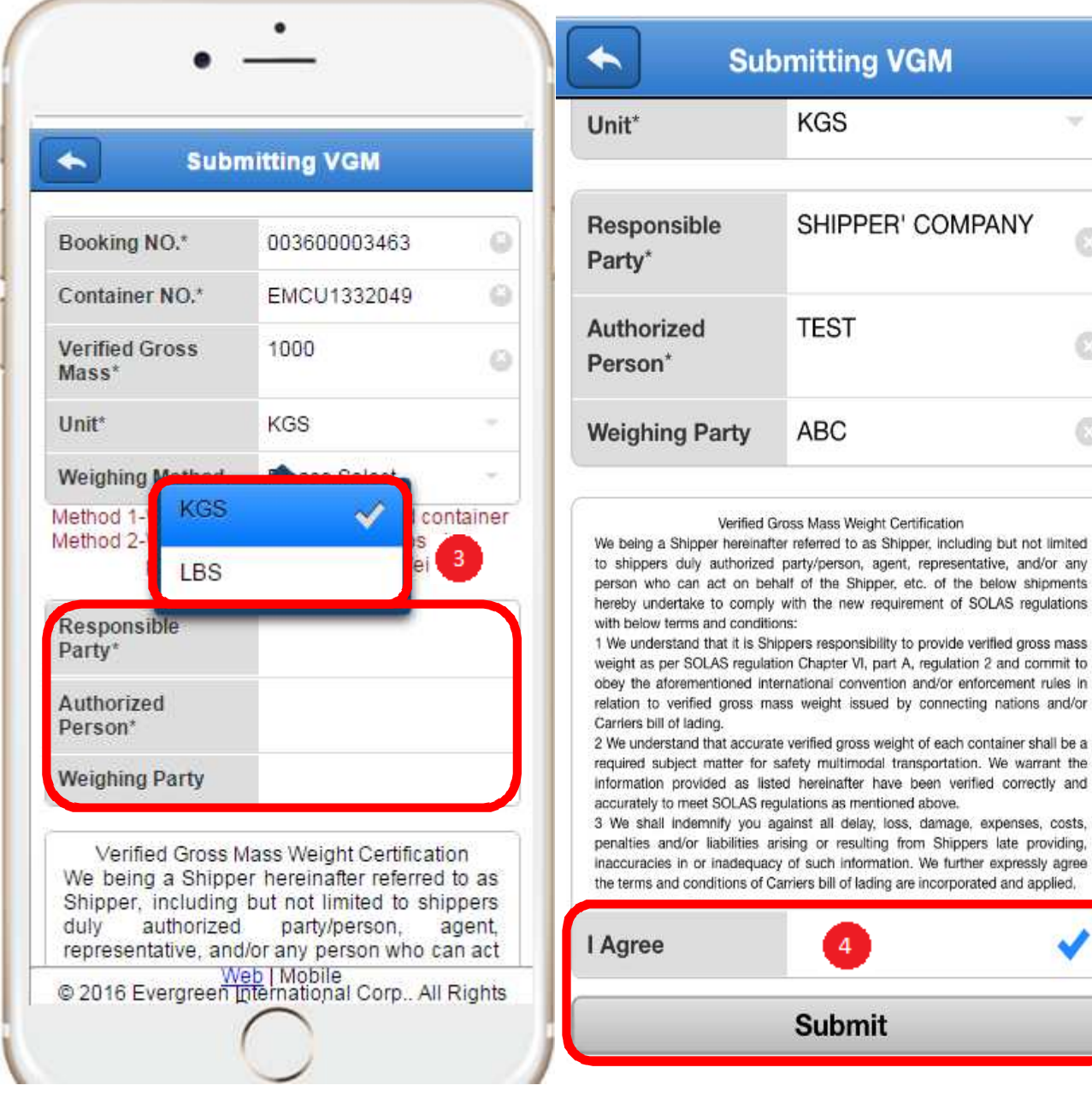

### STEP 3: QUERY VGM BY MOBILE APP

- Insert"Booking No." or "Booking No.+Container No."
- Click"Search" to query out VGM submission information

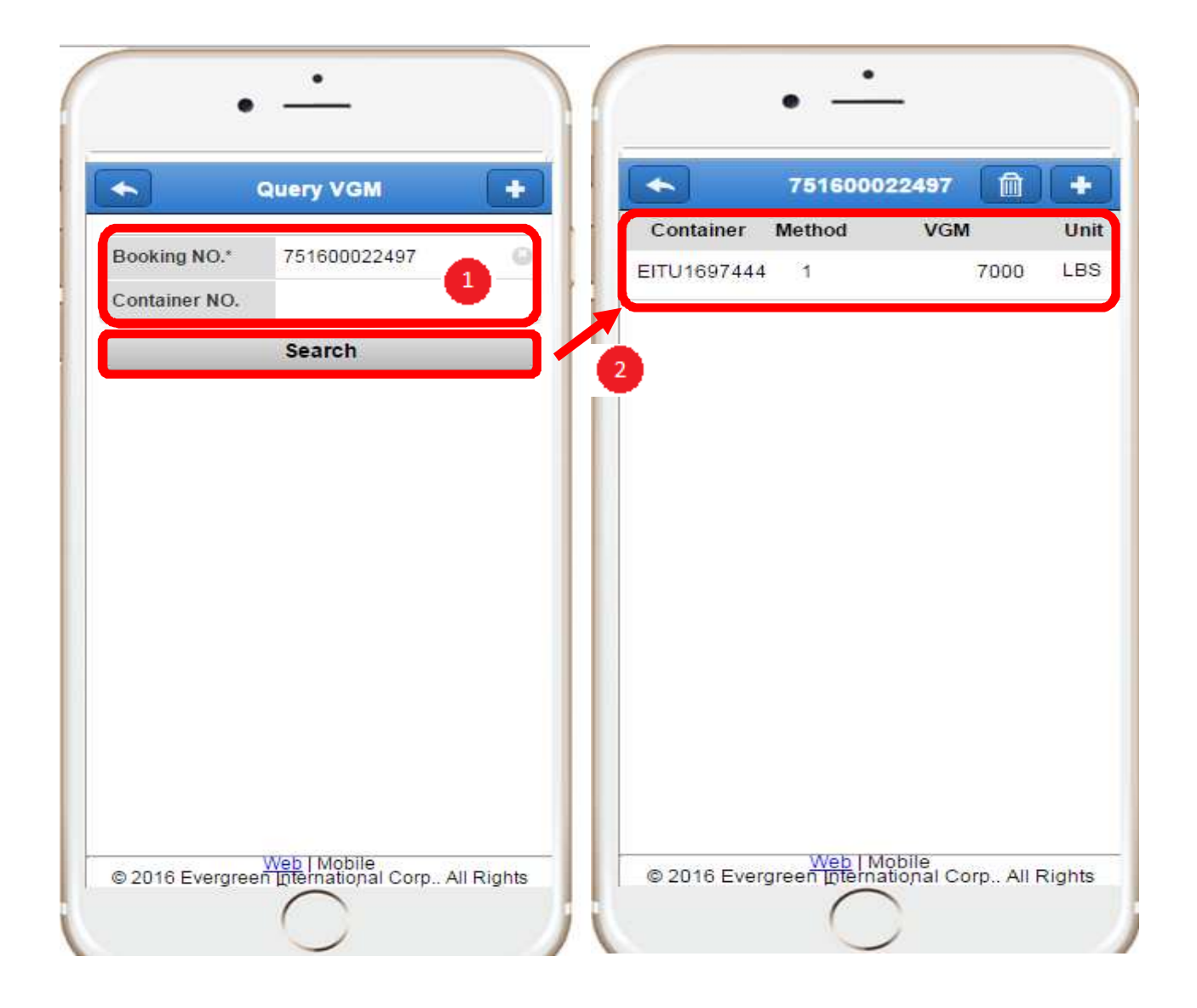

### STEP 4: UPDATE/DELETE VGM SUBMISSION BY MOBILE APP

- Insert"Booking No." or "Booking No.+Container No."
- $\triangleright$  Click"Search" to query out VGM submission information
- $\triangleright$  Click  $\boxed{\blacksquare}$  to delete VGM submission
- $\triangleright$  Error VGM data update, click submitted information table to pop up "Edit" VGM" screen then update \*Booking No./ \*Container NO./ \*Verified Gross Mass/\*Unit /\*Responsible Party/\*Authorized Person/Weighing Party(Optional)
- $\triangleright$  Select "I Agree" then click" Submit"

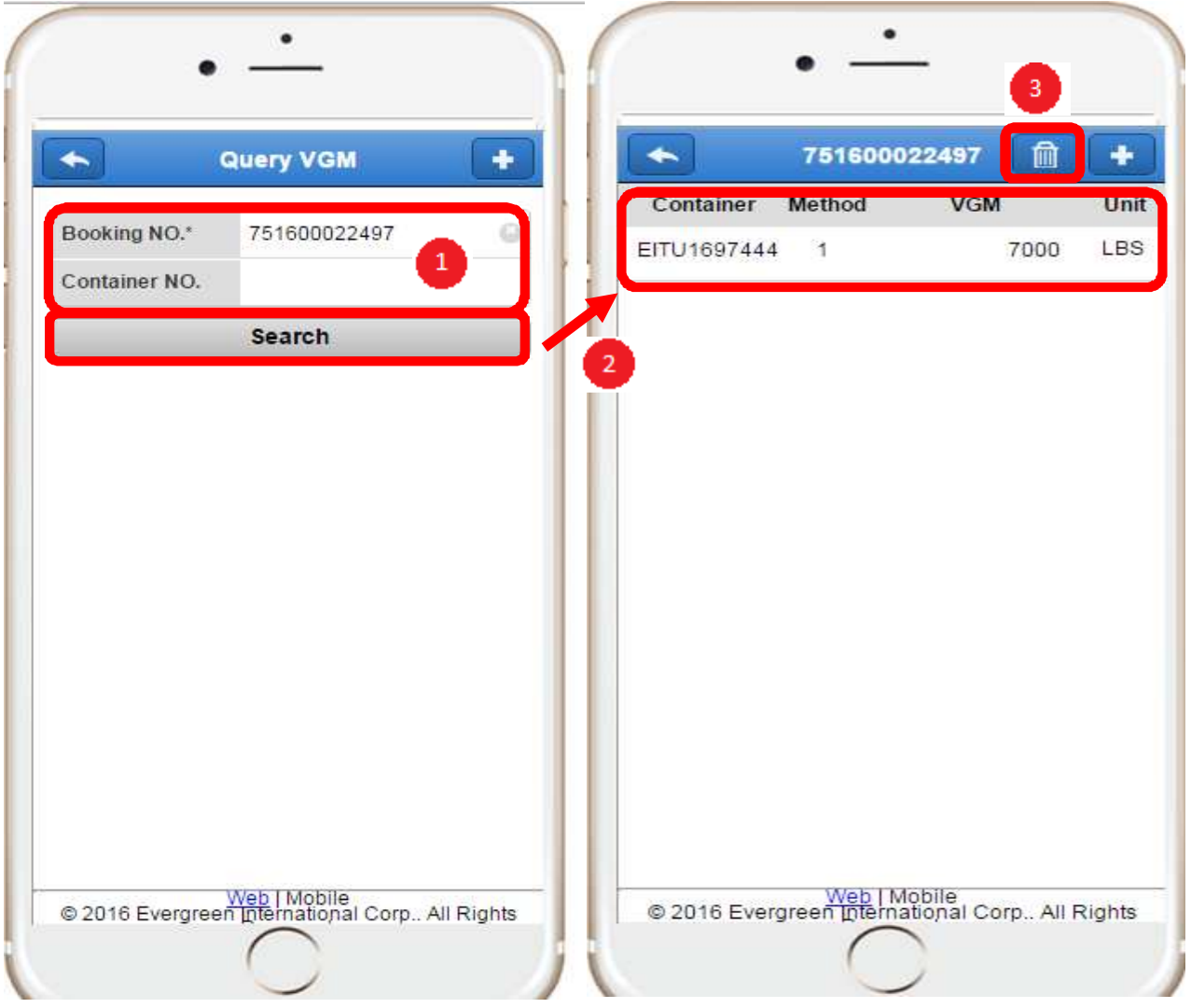

## ShipmentLink

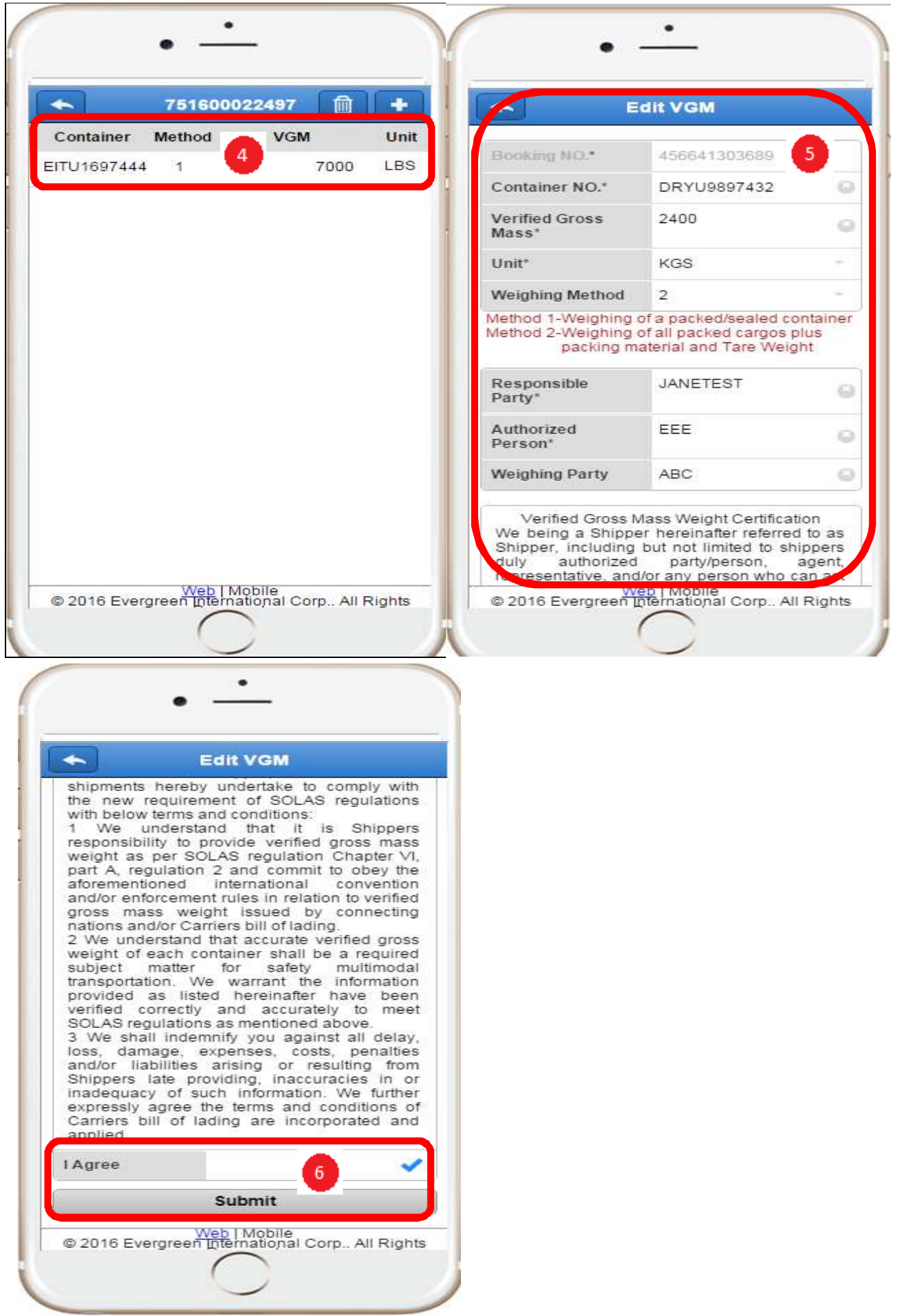